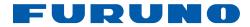

# GPS Navigator GP-33

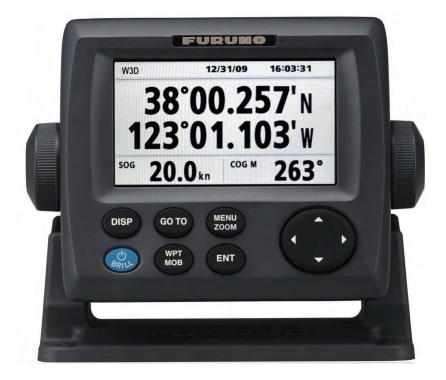

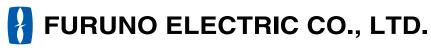

www.furuno.co.jp

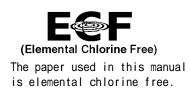

## FURUNO ELECTRIC CO., LTD.

9-52 Ashihara-cho, Nishinomiya, 662-8580, JAPAN

Telephone : +81-(0)798-65-2111 Fax : +81-(0)798-65-4200

All rights reserved. Printed in Japan

Pub. No. OME-44580-B

(HIMA) GP-33

• FURUNO Authorized Distributor/Dealer

A : JAN. 2010 B : JUL. 05, 2010

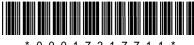

\* 0 0 0 1 7 3 1 7 7 1 1 \*

## **IMPORTANT NOTICE**

## General

- This manual has been authored with simplified grammar, to meet the needs of international users.
- The operator of this equipment must read and follow the descriptions in this manual. Wrong operation or maintenance can cancel the warranty or cause injury.
- Do not copy any part of this manual without written permission from FURUNO.
- If this manual is lost or worn, contact your dealer about replacement.
- The contents of this manual and equipment specifications can change without notice.
- The example screens (or illustrations) shown in this manual can be different from the screens you see on your display. The screens you see depend on your system configuration and equipment settings.
- Save this manual for future reference.
- Any modification of the equipment (including software) by persons not authorized by FURUNO will cancel the warranty.
- All brand and product names are trademarks, registered trademarks or service marks of their respective holders.

## How to discard this product

Discard this product according to local regulations for the disposal of industrial waste. For disposal in the USA, see the homepage of the Electronics Industries Alliance (http://www.eiae.org/) for the correct method of disposal.

## How to discard a used battery

Some FURUNO products have a battery(ies). To see if your product has a battery(ies), see the chapter on Maintenance. Follow the instructions below if a battery(ies) is used.

#### In the European Union

The crossed-out trash can symbol indicates that all types of batteries must not be discarded in standard trash, or at a trash site. Take the used batteries to a battery collection site according to your national legislation and the Batteries Directive 2006/66/EU.

#### In the USA

The Mobius loop symbol (three chasing arrows) indicates that Ni-Cd and lead-acid rechargeable batteries must be recycled. Take the used batteries to a battery collection site according to local laws.

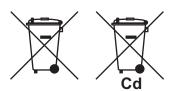

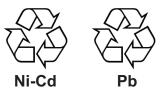

#### In the other countries

There are no international standards for the battery recycle symbol. The number of symbols can increase when the other countries make their own recycle symbols in the future.

# **SAFETY INSTRUCTIONS**

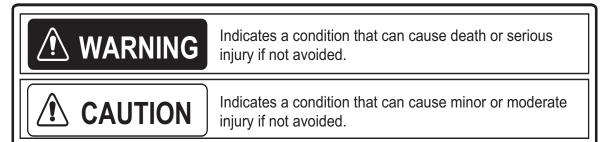

## Safety Instructions for the Operator

## WARNING

Do not disassemble or modify the equipment.

Fire, electrical shock or serious injury can occur.

Turn off the power immediately if water leaks into the equipment or smoke or fire is coming from the equipment.

Failure to turn off the equipment can cause fire or electrical shock. Contact a FURUNO agent for service.

## CAUTION

The glass of an LCD panel breaks easily. Handle the LCD carefully.

Injury can result if the glass breaks.

No single navigation aid (including this unit) should ever be relied upon as the exclusive means for navigating your vessel.

The navigator is responsible for checking all aids available to confirm his position. Electronic aids are intended to assist, not replace, the navigator.

## Safety Instructions for the Installer

## WARNING

Turn off the power at the switchboard before you install the equipment.

Fire or electrical shock can occur if the power is left on.

V

Be sure that the power supply is compatible with the voltage rating of the equipment.

Connection of an incorrect power supply can cause fire or equipment damage. The voltage rating of the equipment appears on the label above the power connector.

## CAUTION

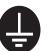

Ground the equipment to prevent mutual interference.

Observe the following compass safe distances to prevent interference to a magnetic compass:

| Model | Standard compass | Steering compass |
|-------|------------------|------------------|
| GP-33 | 0.65 m           | 0.45 m           |

## TABLE OF CONTENTS

|    |            |            | FIGURATION                                        |     |
|----|------------|------------|---------------------------------------------------|-----|
| 4  |            | - 0 4 71-2 |                                                   |     |
| 1. | -          | -          |                                                   |     |
|    | 1.1        |            | ls                                                |     |
|    | 1.2<br>1.3 |            | Turn Power On/Off                                 |     |
|    | 1.3<br>1.4 |            | Adjust LCD and Key Panel Brilliance               |     |
|    | 1.4        |            | / Modes<br>Dverview                               |     |
|    | 1.6        |            | Enter the MOB Mark                                |     |
| 2. | PLC        | DTTER      | DISPLAY OVERVIEW                                  | 2-1 |
|    | 2.1        | How to     | Select the Display Range                          | 2-1 |
|    | 2.2        |            | Shift the Cursor                                  |     |
|    | 2.3        | How to     | Shift the Display                                 | 2-2 |
|    | 2.4        | How to     | Change Track Plotting Interval, Stop Recording    | 2-3 |
|    | 2.5        | How to     | Change Track Color                                | 2-4 |
|    | 2.6        | How to     | Erase Track                                       | 2-4 |
|    |            | 2.6.1      | How to erase track by color                       | 2-4 |
|    |            | 2.6.2      | How to erase all tracks                           | 2-5 |
| 3. |            |            | TS                                                |     |
|    | 3.1        | How to     | Enter Waypoints                                   | 3-1 |
|    |            | 3.1.1      | How to enter a waypoint with the cursor           | 3-1 |
|    |            | 3.1.2      | How to enter a waypoint at own boat position      | 3-1 |
|    |            | 3.1.3      | How to enter a waypoint through the list          |     |
|    |            | 3.1.4      | How to enter waypoints automatically              |     |
|    | 3.2        |            | Display Waypoint Name                             |     |
|    | 3.3        |            | Edit Waypoints                                    |     |
|    |            | 3.3.1      | How to edit waypoints on the plotter display      |     |
|    |            | 3.3.2      | How to edit waypoints through the list            |     |
|    | 3.4        |            | Move Waypoints                                    |     |
|    | 3.5        | How to     | Erase Waypoints                                   |     |
|    |            | 3.5.1      | How to erase a waypoint on the plotter display    |     |
|    |            | 3.5.2      | How to erase a waypoint through the waypoint list |     |
|    |            | 3.5.3      | How to erase all waypoints                        | 3-8 |
| 4. |            |            |                                                   |     |
|    | 4.1        |            | Create Routes                                     |     |
|    | 4.2        |            | Edit Routes                                       |     |
|    |            | 4.2.1      | How to replace a waypoint in a route              |     |
|    |            | 4.2.2      | How to delete a waypoint from a route             |     |
|    |            | 4.2.3      | How to insert a waypoint in a route               |     |
|    |            | 4.2.4      | How to temporarily deselect a waypoint in a route |     |
|    | 4.3        |            | Erase a Route                                     |     |
|    |            | 4.3.1      | How to erase a route through the route list       |     |
|    |            | 4.3.2      | How to erase all routes                           | 4-5 |
| 5. |            |            |                                                   |     |
|    | 5.1        |            | Set Destination by Cursor Position                |     |
|    | 5.2        |            | Set Destination by Waypoint                       |     |
|    |            | 5.2.1      | How to set a destination waypoint with the cursor | 5-2 |

|    | 5.3         | 5.2.2 How to set a destination waypoint through the list<br>How to Set Route as Destination                                | 5-2        |
|----|-------------|----------------------------------------------------------------------------------------------------|------------|
|    | 5.4         | How to Cancel Destination                                                                                                  |            |
|    |             | <ul><li>5.4.1 How to cancel destination with the cursor</li><li>5.4.2 How to cancel destination through the list</li></ul> |            |
|    |             | 5.4.2 How to cancel destination through the list                                                                           | <b>D-4</b> |
| 6. | ALA         | ARMS                                                                                                    | 6-1        |
| •. | 6.1         | Overview                                                                                                    |            |
|    | 6.2         | Buzzer Type Selection                                                                                                    |            |
|    | 6.3         | How to Set an Alarm                                                                                                    |            |
|    | 6.4         | Alarm Descriptions                                                                                                    |            |
|    |             |                                                                                                    |            |
| 7. |             | IER FUNCTIONS                                                                                                    |            |
|    | 7.1         | Plotter Setup Menu                                                                                                    |            |
|    | 7.2         | GPS Setup Menu                                                                                                    |            |
|    | 7.3         | WAAS Menu                                                                                                    |            |
|    | 7.4         | Position Display Format                                                                                                    |            |
|    | 7.5         | System Menu                                                                                                    |            |
|    | 7.6         | User Display Menu                                                                                                    |            |
|    | 7.7         | I/O Setup Menu                                                                                                    |            |
|    |             | 7.7.1 Uploading data to a PC                                                                                               |            |
|    |             | 7.7.2 Downloading data from PC                                                                                             | -13        |
| 8. | ΜΔΙ         | INTENANCE, TROUBLESHOOTING                                                                                                 | 8_1        |
| 0. | 8.1         | Maintenance                                                                                                    |            |
|    | 8.2         | Troubleshooting                                                                                                    |            |
|    | 8.3         | Displaying the Message Board                                                                                               |            |
|    | 8.4         | Diagnostics                                                                                                    |            |
|    | 8.5         | Clearing Data                                                                                                    |            |
|    |             |                                                                                                    |            |
| 9. |             | TALLATION                                                                                                    |            |
|    | 9.1         | Equipment Lists                                                                                                    |            |
|    | 9.2         | Installation of Receiver Unit                                                                                              |            |
|    |             | 9.2.1 Installation consideration                                                                                           |            |
|    |             | 9.2.2 Desktop and underside of table mount                                                                                 |            |
|    | ~ ~         | 9.2.3 Flush mount                                                                                                    |            |
|    | 9.3         | Installation of Antenna Unit                                                                                               |            |
|    | ~ 4         | 9.3.1 Installation consideration.                                                                                          |            |
|    | 9.4         | Wiring                                                                                                    |            |
|    | 9.5         | Language Setting                                                                                                    |            |
|    | 9.6<br>DENI | Input/Output Data<br>DIX 1 MENU TREEAI                                                                                     |            |
|    |             | DIX 1 MENU TREEAI<br>DIX 2 WHAT IS WAAS?AI                                                                                 |            |
|    |             | DIX 2 WHAT IS WAAS?AI<br>DIX 3 LIST OF TERMSAI                                                                             |            |
|    |             | ICATIONS                                                                                                    |            |
|    |             | E DRAWINGS                                                                                                    |            |
|    |             | ONNECTION DIAKGRAM                                                                                                    |            |
|    |             |                                                                                                    |            |
|    |             |                                                                                                    | •          |

## FOREWORD

## A Word to the Owner of the GP-33

Congratulations on your choice of the GP-33 GPS Navigator.

For over 60 years FURUNO Electric Company has enjoyed an enviable reputation for innovative and dependable marine electronics is furthered by our extensive global network of agents and dealers.

Your navigator is designed and constructed to meet the rigorous demands of the marine environment. However, no machine can perform its intended function unless installed, operated and maintained properly. Please carefully read and follow the recommended procedures for installation, operation and maintenance.

We would appreciate feedback from you, the end-user, about where we are achieving our purposes.

Thank you for considering and purchasing FURUNO equipment.

## Features

The main features of the GP-33 are as shown below.

- High-resolution color LCD
- WAAS capability
- Storage for 10,000 waypoints, 100 routes and 3,000 track points
- Alarms: Arrival/Anchor, XTE (Cross-track Error), Trip, Odometer, Time, WAAS and Speed
- Man overboard feature records position at time of man overboard and provides continuous updates of range and bearing when navigating to the MOB position.
- Unique Highway display provides a graphic presentation of boat's progress toward a waypoint.
- User-programmable nav data displays provide analog and digital navigation data.
- Navigation data output to the autopilot when connecting.
- Waypoint and route data can be uploaded from a PC and downloaded to a PC.

## Program No.

| Name       | No.           | Ver.          |
|------------|---------------|---------------|
| CPU MAIN   | 2051530-01.** | January, 2010 |
| CPU Boot   | 2051531-01.** | January, 2010 |
| CPU CAN LD | 2051532-01.** | January, 2010 |
| GPS        | 48502640-**   | January, 2010 |

\*\*: Minor change

## SYSTEM CONFIGURATION

#### Standalone system

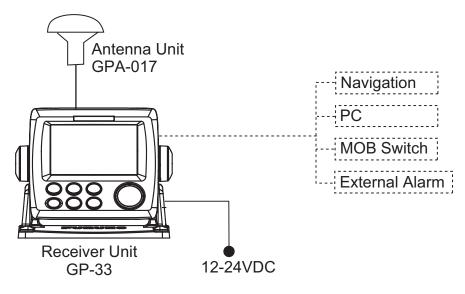

Standard configuration is shown with solid line.

#### CAN bus network

When optional junction box FI-5002 is connected

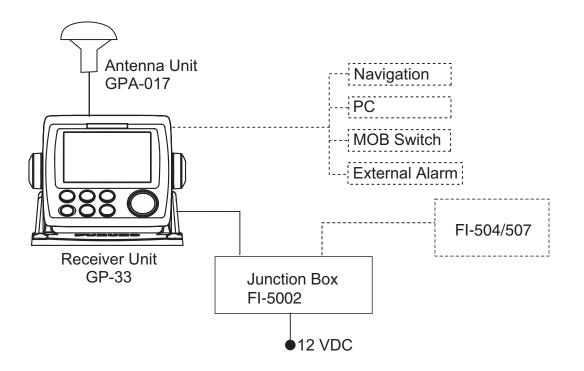

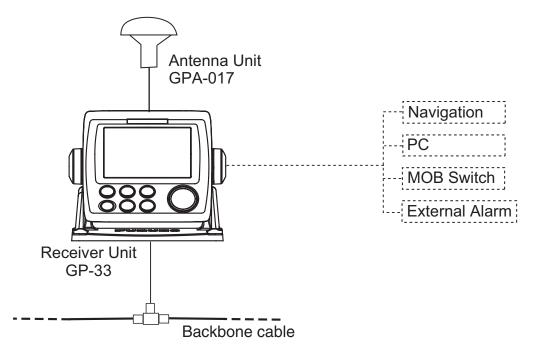

### Category of Units

| Units                         | Category               |
|-------------------------------|------------------------|
| Antenna Unit GPA-017          | Exposed to weather     |
| Receiver Unit GP-33           | Protected from weather |
| Junction Box FI-5002 (Option) |                        |

This page is intentionally left blank.

## 1. OPERATIONAL OVERVIEW

## 1.1 Controls

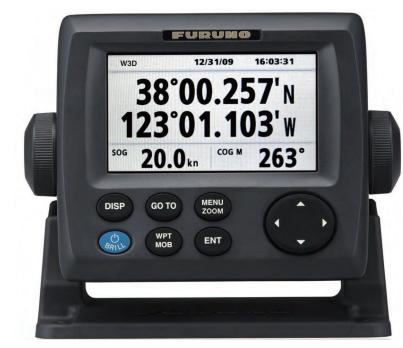

| Key          | Description                                                                                                    |
|--------------|----------------------------------------------------------------------------------------------------|
| DISP         | Selects display mode.                                                                                                    |
| бото         | Sets destination.                                                                                                    |
| MENU<br>ZOOM | -Opens the Menu. (plotter and highway displays: twice, others: once)<br>-Shows the zoom window (plotter and highway displays only). |
| (Cursorpad)  | -Shifts the cursor.<br>-Selects item on menus.                                                                                      |
| BRILL        | -Long press: Turns power off.<br>-Momentary press: Turns power on./Shows Brill window.                                              |
| WPT<br>MOB   | -Long press: Inscribes MOB mark.<br>-Momentary press: Registers own boat position as MOB position.                                  |
| ENT          | -Long press: Returns own boat position to center (plotter display only).<br>-Momentary press: Confirms selection on menus.          |

#### How to detach the hard cover from the unit

Put your thumbs on the front and forefingers on the catches at the sides of the cover, and pull it toward you.

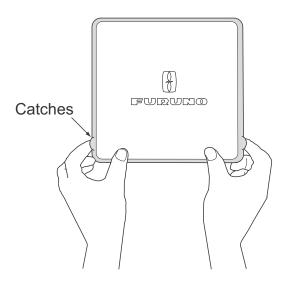

## **1.2** How to Turn Power On/Off

1. Press the <sup>(b)</sup> /**BRILL** key to turn on the power. The unit beeps and then starts up with the last-used display mode. Your equipment takes about 90 seconds to find its position. The equipment shows receiver status indication at the top left-hand corner in most display modes. The table below shows these indications and their meanings.

| Indication | Meaning                                          |
|------------|--------------------------------------------------|
| 2D         | 2D GPS position fixed                            |
| 3D         | 3D GPS position fixed                            |
| W2D        | 2D WAAS position fixed                           |
| W3D        | 3D WAAS position fixed                           |
| DOP*       | 2D: HDOP larger than 4<br>3D: PDOP larger than 6 |
| SIM        | Simulation mode                                  |
|            | Not fixed                                        |

<u>Status indications</u>

\*: DOP (Dilution of Precision) is the index of position accuracy, and it is the distribution pattern of satellites used in position fixing. Generally, the smaller the figure the better the position accuracy. (HDOP: Horizontal DOP, PDOP: Position DOP)

2. To turn off the power, press and hold down the  $\oplus$ /**BRILL** key for three seconds. The time remaining until the power is turned off is counted down on the display.

## **1.3** How to Adjust LCD and Key Panel Brilliance

1. Press the  $^{(1)}$  /**BRILL** key to show the following window.

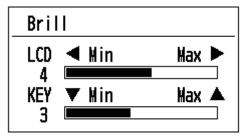

- To adjust the LCD brilliance, press <sup>()</sup> /BRILL key. The setting changes "0→1→…→7→6…0→1…" continuously. Maximum setting is 7. You can use also the cursorpad (◀, ►) to adjust the brilliance.
- 3. To adjust the panel brilliance, press the cursorpad ( $\blacktriangle$ ,  $\triangledown$ , max: 7).
- 4. Press ENT or MENU/ZOOM key.

## 1.4 Display Modes

Your unit has seven display modes: Plotter Display, Highway Display, Steering Display, Nav Data Display, Satellite Monitor Display and User Display 1/2. Press the **DISP** key to select a display mode. Each time the key is pressed, the display mode changes in the sequence shown below. To step through the displays in reverse order, press the **DISP** key more than three seconds.

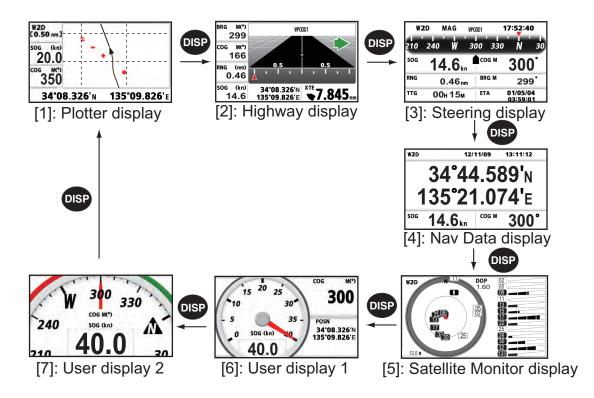

#### Plotter Display

The plotter display traces own boat's track.

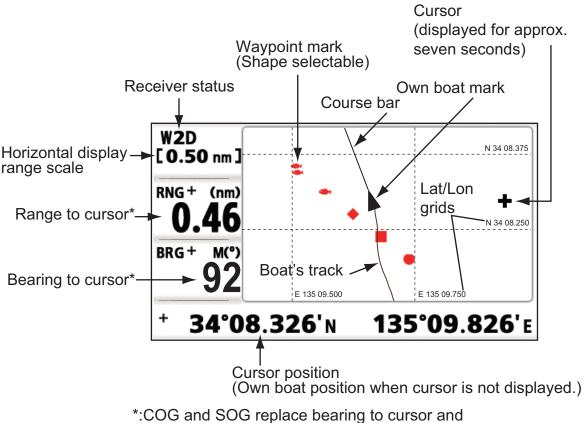

range to cursor when the cursor is not displayed.

#### <u>Highway Display</u>

The highway display provides a 3-D view of own boat's progress toward destination.

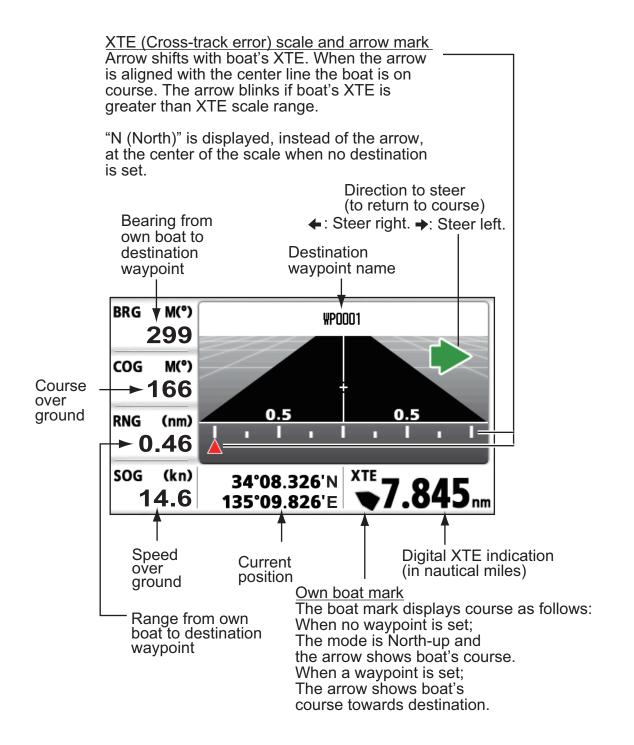

#### Steering Display

The steering display provides steering information.

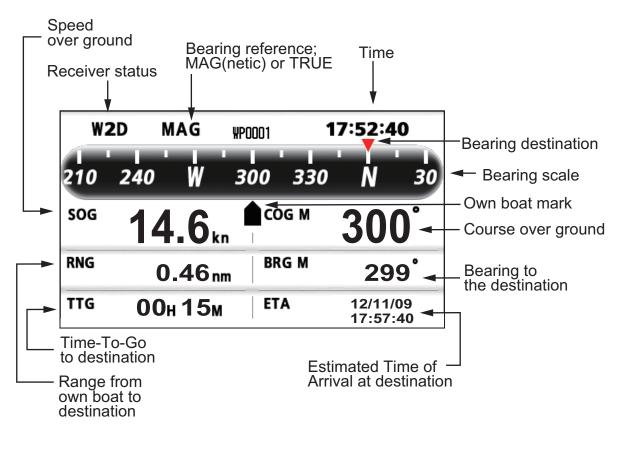

Nav Data Display

**Receiver status** 

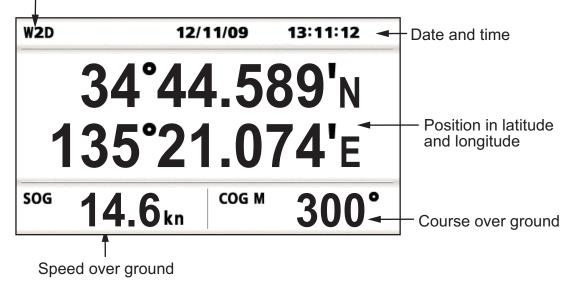

#### Satellite Monitor Display

The satellite monitor display shows the condition of GPS and GEO (WAAS) satellites. Number, bearing and elevation angle of all GPS and GEO satellites (if applicable) in view of your receiver appear.

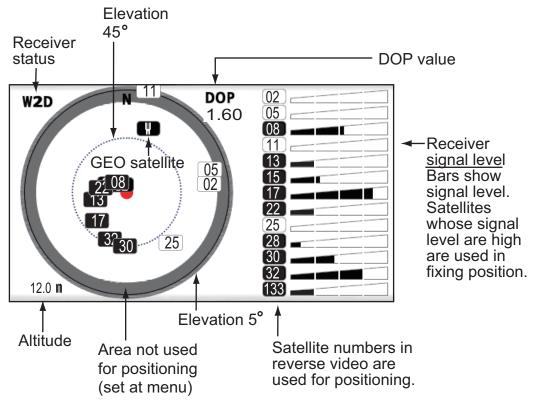

#### <u>User Display 1, User Display 2</u>

· Digital display

The digital display shows digital navigation data. You can select what data to display in one to four cells. The choices of data are time, date, speed over ground, cross-track-error, odometer distance, position, course over ground, time-to-go to destination, trip distance, power source voltage, range and bearing to waypoint and estimated time of arrival at destination.

· Speedometer display

The speedometer display provides both digital and analog displays of speed over ground.

COG display

The COG display shows both analog course over ground, and digital speed over ground.

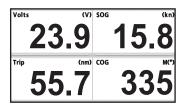

Digital display (four cells)

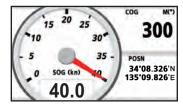

Speedometer display (default: User display 1)

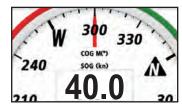

COG display (default: User display 2)

## 1.5 Menu Overview

Most operations of your unit are done through the menu. Below is a quick introduction to how to select a menu and change menu settings. If you get lost in operation, press the **MENU/ZOOM** key to return to the main menu.

1. Press the **MENU/ZOOM** key once or twice to display the main menu.

Press once: Steering display, nav data display, satellite monitor display, user display 1/2.

Press twice: Plotter display, highway display

**Note:** Following explanation takes the menus for the plotter display as an example.

| Menu                                                    |                    |
|---------------------------------------------------------|--------------------|
| Ship To Center *<br>Tracks<br>Waypoints                 | <u>↑</u>           |
| Routes<br>Plotter Setup<br>Alarms<br>Messages<br>Dalata | Cursor             |
| Delete<br>GPS Setup<br>WAAS                             |                    |
| [MENU/Z00M] :Cancel/Back [ENT] :Enter                   | <b>▲/▼</b> :Select |

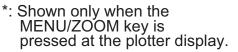

- 2. Press  $\blacktriangle$  or  $\triangledown$  to select an item, and press the **ENT** key.
- 3. Press ENT (or ►) key.
  - For example, select [Plotter Setup] and press the ENT key.

| Menu >Plotter Setup                   |                      |       |      |
|---------------------------------------|----------------------|-------|------|
| Auto Waypoint Entry (COG)<br>COG Line | : Off<br>: On        | 60 °  | 10 s |
| COG/BRG ref.<br>Magnetic Variation    | : Mag<br>: Auto      | E12 ° |      |
| WP Name<br>TTG/ETA SPD                | : Disp All<br>: Auto | 60 s  |      |

- Press ▲ or ▼ to select option desired. For example, select [COG/BRG ref.]
- Press the ENT key (or ►).
   A window shows the options for the item selected.

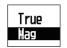

- 6. Press  $\blacktriangle$  or  $\triangledown$  to select option desired.
- 7. Press the **ENT** key (or  $\blacktriangleright$ ).
- 8. Press the **MENU/ZOOM** key (or ◀) twice to close the menu.

#### How to enter alphanumeric data

Some menu operations require you to enter alphanumeric data (A to Z, 0 to 9) and symbols (&, \_, #,', -, > and space). The procedure which follows shows how to enter alphanumeric data. For example, to change the waypoint name "WP0006" to "KOBE", do the follows:

- 1) Press  $\blacktriangle$  or  $\blacktriangledown$  to select "K".
- 2) Press  $\blacktriangleright$ , and press  $\blacktriangle$  or  $\triangledown$  to select "O".
- 3) Press  $\blacktriangleright$ , and press  $\blacktriangle$  or  $\blacktriangledown$  to select "B".
- 4) Press  $\blacktriangleright$ , and press  $\blacktriangle$  or  $\triangledown$  to select "E".
- 5) Press  $\blacktriangleright$ , and press  $\blacktriangle$  or  $\blacktriangledown$  to select " "(space).
- 6) Press  $\blacktriangleright$ , and press  $\blacktriangle$  or  $\triangledown$  to select "" (space).
- 7) Press the ENT key.

## **1.6 How to Enter the MOB Mark**

The MOB mark denotes man overboard position. Only one MOB mark is displayed. Each time the MOB mark is entered the previous MOB mark and its position data are overwritten.

1. Press and hold the WPT/MOB key down to show the following message.

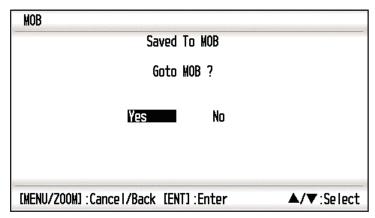

2. To set MOB position as destination, confirm that [Yes] is chosen and press the **ENT** key. MOB mark ("M") appears and a blue line is drawn between own boat mark and the MOB mark. This line shows the shortest course to go to the MOB position, and arrows on the line show the direction to the MOB position.

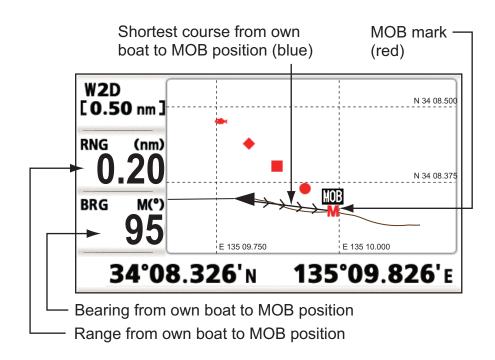

## 2. PLOTTER DISPLAY OVERVIEW

## 2.1 How to Select the Display Range

You can change the display range on the plotter and highway displays. The horizontal range in the plotter display is available among 0.02, 0.05, 0.1, 0.2, 0.5, 1, 2, 5, 10, 20, 40, 80, 160 and 320 nautical miles. The horizontal range in the highway display is available among 0.2, 0.4, 0.8, 1, 2, 4, 8 and 16 nautical miles.

1. Press the **MENU/ZOOM** key on the plotter or highway display. The following window appears.

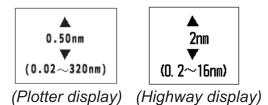

- 2. Press  $\blacktriangle$  or  $\triangledown$  to select range you want.
- 3. Press the ENT key.

## 2.2 How to Shift the Cursor

Use the cursorpad to shift the cursor. The cursor moves in the direction of the arrow or diagonal.

#### Cursor state and position indication

The position indication, shown at bottom of the plotter display, changes according to cursor state.

#### Cursor at rest

When the cursor is not shown, boat's position in longitude and latitude or TDs (depending on the menu setting) appears at the bottom of the display.

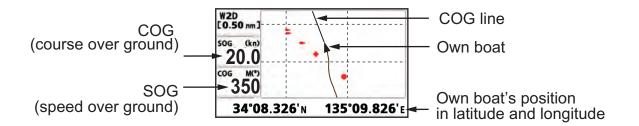

#### Cursor state and position indication

Cursor position is displayed in latitude and longitude or TDs at the bottom of the plotter display when the cursor is shown.

If there is no operation for about seven seconds, the cursor disappears.

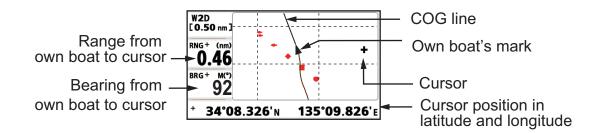

## 2.3 How to Shift the Display

The display can be shifted on the plotter display.

- 1. Press the cursorpad to show the cursor.
- Press and hold down an arrow on the cursorpad. When the cursor is placed at an edge of the screen, the display shifts in the direction opposite to cursorpad operation.

#### Centering own boat's position

When own boat tracks off the plotter display, the own boat mark is automatically returned to the screen center. You can also return it manually by pressing and holding the **ENT** key for more than three seconds.

## 2.4 How to Change Track Plotting Interval, Stop Recording

To trace the boat's track, the boat's position is stored into the memory at an interval of distance or according to display range. For distance, a shorter interval provides better reconstruction of the track, but the storage time of the track is shorten. When the track memory becomes full, the oldest track is erased to make room for the latest. The current percentage of the memory used can be confirmed by choosing [Tracks] on the menu.

- 1. Press the **MENU/ZOOM** key twice to show the main menu.
- 2. Select [Tracks], and press the **ENT** key.

| Menu >Tracks<br>Rec<br>Color<br>Delete | : <mark>Distance 0</mark> .1<br>: Brown<br>: All | 10 nm              |
|----------------------------------------|--------------------------------------------------|--------------------|
| Track Memory Used 100%                 |                                                  |                    |
| Percentage of the memory used          |                                                  |                    |
| [MENU/ZOOM] :Ca                        | nce1/Back [ENT] :Enter                           | <b>▲/▼</b> :Select |

3. Confirm that the [Rec] is selected, and press the **ENT** key.

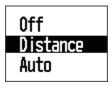

 Select [Off], [Distance] or [Auto], and press the ENT key. Off: Track is not recorded. This setting is useful when you do not need to record track.

Distance: Track is recorded and plotted at the distance interval set. Auto: Plotting and recording interval changes with display range selected.

- 5. For [Off] or [Auto], go to step 6. For [Distance], enter the recording interval as follows:
  - 1) Press ▶.
  - 2) Press ENT key.

- 3) Use the cursorpad to enter the interval, and press the **ENT** key. For entering the numeric data, see page 1-9.
- 6. Press the **MENU/ZOOM** key twice to close the menu.

## 2.5 How to Change Track Color

You can select the color for the tracks among red, yellow, green, blue, purple, black and brown. It is useful to change the color to distinguish tracks at different times of a day, for example.

- 1. Press the **MENU/ZOOM** key twice to show the main menu.
- 2. Select [Tracks], and press the **ENT** key.
- 3. Select [Color], and press the **ENT** key.

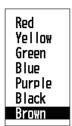

- 4. Select the color to use for the track, and press the **ENT** key.
- 5. Press the MENU/ZOOM key twice to close the menu.

## 2.6 How to Erase Track

The tracks can be erased collectively or by color. The tracks cannot be restored once erased, therefore be absolutely sure you want to erase the tracks.

### 2.6.1 How to erase track by color

- 1. Press the **MENU/ZOOM** key twice to show the main menu.
- 2. Select [Tracks], and press the ENT key.
- 3. Select [Delete], and press the ENT key.

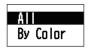

4. Select [By Color], and press the ENT key.

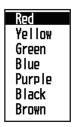

5. Select the track color to erase, and press the **ENT** key. The window shown below appears.

| Delete all trac<br>in Red. | cks by color |
|----------------------------|--------------|
| Are you sure ?<br>Yes      | No           |

 Press ◀ to select [Yes], and press the ENT key. The tracks with the color chosen at step 5 are erased. Note: To cancel, select [No] at this step.

7. Press the MENU/ZOOM key twice to close the menu.

#### 2.6.2 How to erase all tracks

- 1. Press the **MENU/ZOOM** key twice to show the main menu.
- 2. Select [Tracks], and press the ENT key.
- 3. Select [Delete], and press the **ENT** key.
- 4. Select [All], and press the **ENT** key.

- 5. Press ◀ to select [Yes], and press the **ENT** key to erase all tracks. [Track Memory Used] on the Tracks menu shows "0%".
- 6. Press the **MENU/ZOOM** key twice to close the menu.

#### 2. PLOTTER DISPLAY OVERVIEW

This page is intentionally left blank.

3. WAYPOINTS

## 3.1 How to Enter Waypoints

In navigation terminology a waypoint is a particular location on a voyage, whether it be a starting, intermediate or destination waypoint. Your unit can store 10,000 waypoints. Waypoints can be entered on the plotter display: at cursor position, at own boat's position, through the waypoints list and at the MOB position. Also, waypoints can be entered automatically when your boat changes course prominently.

### 3.1.1 How to enter a waypoint with the cursor

- 1. Use the cursorpad to place the cursor on the location desired for a waypoint.
- 2. Press the **ENT** key to enter the waypoint mark (default shape: green solid circle). This waypoint is named with the youngest unused waypoint number, and saved to the waypoint list.

### 3.1.2 How to enter a waypoint at own boat position

Press the **WPT/MOB** key to enter the waypoint mark (default shape: green solid circle). This waypoint is named with the youngest unused waypoint number, and saved to the waypoint list.

### **3.1.3** How to enter a waypoint through the list

- 1. Press the MENU/ZOOM key to show the main menu.
- 2. Select [Waypoints], and press the **ENT** key.

| Alpha |  |
|-------|--|
| Local |  |

3. Press the **ENT** key to show the waypoint list.

| Menu >Wayp                                                                     | oints >₩ayp              | oint List                              |                                 |                                 |
|--------------------------------------------------------------------------------|--------------------------|----------------------------------------|---------------------------------|---------------------------------|
| Name                                                                           | Symbo I                  | Color                                  | RNG (nm)                        | BRG (°)                         |
| (\( <u>9</u> \)<br>G \(WP0001<br>\(WP0002<br>\(WP0003<br>\(WP0004<br>\(WP0005) | <u></u> , ± ♦ <b>≡</b> ● | Red<br>Red<br>Red<br>Red<br>Red<br>Red | 115<br>116<br>117<br>118<br>119 | 115<br>116<br>117<br>118<br>119 |
| [MENU/ZOOM]                                                                    | :Cance I/Bac             | k (ENT) :Enter                         |                                 | ▲/▼:Select                      |

#### 3. WAYPOINTS

4. Confirm that [New] is chosen, and press the ENT key.

| Waypoints                                                               | >Waypoint List >Waypoint                                                                             | Info.      |
|-------------------------------------------------------------------------|----------------------------------------------------------------------------------------------------|------------|
| Name<br>Symbol<br>Color<br>Lat<br>Lon<br>Comment<br>RNG (nm)<br>BRG (°) | : ₩P0006<br>: ●<br>: Green<br>: 63°56.708 'N<br>: 138°39.266 'E<br>: 15:50 17N0V09<br>: 196<br>: 197 |            |
| [MENU/ZOOM                                                              | ]:Cancel/Back [ENT]:Enter                                                                            | ▲/▼:Select |

The default name, Lat/Lon and Comment are as follows: Name: The youngest unused waypoint number. Lat, Lon: Current own boat position Comment: Current date/time

5. To change the waypoint name, press the **ENT** key.

- 6. Operate the cursorpad to change the waypoint name (max. 8 characters).
- 7. To change the mark shape, select [Symbol] and press the **ENT** key.

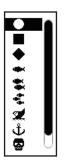

- 8. Select a mark desired, and press the ENT key.
- 9. To change the mark color, select [Color], and press the ENT key.

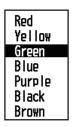

- 10. Select a color desired, and press the ENT key.
- 11. To change the position, do as follows:
  - 1) Select [Lat], and press the **ENT** key.
  - 2) Enter latitude, and press the **ENT** key.
  - 3) Press  $\mathbf{\nabla}$  to select [Lon], and press the **ENT** key.
  - 4) Enter longitude, and press the **ENT** key.

- 12. To change the comment, select [Comment] and press the ENT key.
- 13. Enter the comment, and press the **ENT** key.
- 14. Press the **MENU/ZOOM** key to register the new waypoint into the list.
- 15. To register other waypoints, repeat steps 4 through 14.
- 16. Press the **MENU/ZOOM** key several times to close the menu.

#### **3.1.4** How to enter waypoints automatically

Waypoints can be entered automatically when your course changes by a specified degree. This function is useful for reversely following the waypoints recorded on an outward voyage when you return home. To set the criteria for automatic entering of waypoints, do the following:

- 1. Press the **MENU/ZOOM** key twice to show the main menu.
- 2. Select [Plotter Setup], and press the **ENT** key.

| Menu >Plotter Setup       |            |       |      |
|---------------------------|------------|-------|------|
| Auto Waypoint Entry (COG) |            | 60 °  | 10 s |
| COG Line                  | : On       |       |      |
| COG/BRG ref.              | : Mag      |       |      |
| Magnetic Variation        | : Auto     | E12 ° |      |
| WP Name                   | : Disp All |       |      |
| TTG/ETA SPD               | : Auto     | 60 s  |      |

- 3. Select [Auto Waypoint Entry (COG)], and press the ENT key.
- 4. Select [On], and press the **ENT** key.
- 5. Press ► to select the degree setting, and press the **ENT** key.
- 6. Enter the degree, and press the ENT key (setting range: 15 to 150°).
- 7. Press  $\blacktriangleright$  to select the seconds setting, and press the **ENT** key.
- 8. Enter the seconds, and press the **ENT** key (setting range: 1 to 60 seconds).
- 9. Press the **MENU/ZOOM** key twice to close the menu.

## 3.2 How to Display Waypoint Name

You can display waypoint names as follows:

- 1. Press the **MENU/ZOOM** key twice to show the main menu.
- 2. Select [Plotter Setup], and press the **ENT** key.

| Menu >Plotter Setup                                   |                         |       |         |
|-------------------------------------------------------|-------------------------|-------|---------|
| Auto Waypoint Entry (COG)<br>COG Line<br>COG/BRG ref. | : Offf<br>: On<br>: Mag | 60 °  | 10 s    |
| Magnetic Variation<br>WP Name                         | : Auto<br>: Disp Goto   | E12 ° |         |
| TTG/ETA SPD                                           | : Auto                  | 60 s  |         |
|                                                       |                         |       |         |
| [MENU/ZOOM] :Cance1/Back                              | (ENT) :Enter            | ▲/▼   | :Select |

3. Select [WP Name], and press the ENT key.

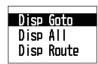

- Select [Disp Goto], [Disp All] or [Disp Route], and press the ENT key.
  Disp Goto: Displays only the destination waypoint name.
  Disp All: Displays all waypoint names.
  Disp Route: Displays all waypoint names in the route when it is set as destination.
- 5. Press the MENU/ZOOM key twice to close the menu.

## **3.3 How to Edit Waypoints**

Waypoint position, name, mark shape and comment can be edited on the plotter display or through the waypoint list.

**Note:** When the waypoint chosen is set as the destination, the message "Change The Waypoint. Are you sure?" appears.

### 3.3.1 How to edit waypoints on the plotter display

- 1. Operate the cursorpad to place the cursor on the waypoint to edit.
- 2. Press the ENT key to show the pop-up window.

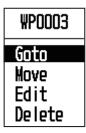

- 3. Select [Edit], and press the ENT key to show the waypoint information.
- 4. Edit the waypoint (see the paragraph 3.1.3).
- 5. Press the **MENU/ZOOM** key to return to the plotter display.

### 3.3.2 How to edit waypoints through the list

- 1. Press the **MENU/ZOOM** key twice to show the main menu.
- 2. Select [Waypoints], and press the **ENT** key.
- Select [Alpha] or [Local], and press the ENT key.
   Alpha: The list shows waypoints in alphabetical order.
   Local: The list shows waypoints from the nearest to the furthest.
- 4. Select the waypoint to edit, and press the **ENT** key to show the pop-up window.

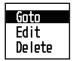

- 5. Select [Edit], and press the **ENT** key to show the waypoint information.
- 6. Edit the waypoint data (see the paragraph 3.1.3).
- 7. Press the **MENU/ZOOM** key several times to close the menu.

## 3.4 How to Move Waypoints

You can move waypoints to any position on the plotter display.

- 1. Operate the cursorpad to place the cursor on the waypoint to move.
- 2. Press the **ENT** key to show the pop-up window.

| WP0003 |
|--------|
| Goto   |
| Move   |
| Edit   |
| Delete |

- 3. Select [Move], and press the **ENT** key to show the waypoint information.
- 4. Operate the cursorpad to move the cursor to the new position.
- 5. Press the ENT key.

## 3.5 How to Erase Waypoints

You can erase each or all waypoint(s).

**Note:** You cannot erase the waypoint used as the current destination. (See paragraphs paragraph 3.5.1, paragraph 3.5.2.)

### 3.5.1 How to erase a waypoint on the plotter display

- 1. Operate the cursorpad to place the cursor on the waypoint to erase.
- 2. Press the **ENT** key to show the pop-up window.

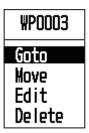

3. Select [Delete], and press the **ENT** key.

### **3.5.2** How to erase a waypoint through the waypoint list

- 1. Press the **MENU/ZOOM** key twice to show the main menu.
- 2. Select [Waypoints], and press the **ENT** key.
- 3. Select [Alpha] or [Local], and press the ENT key.
- 4. Select the waypoint to erase, and press the ENT key.

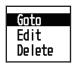

- 5. Select [Delete], and press the **ENT** key.
- 6. Press the MENU/ZOOM key several times to close the menu.

### 3.5.3 How to erase all waypoints

- 1. Press the **MENU/ZOOM** key twice to show the main menu.
- 2. Select [Delete], and press the **ENT** key.

| Menu >Delete                |                |            |
|-----------------------------|----------------|------------|
| All Waypoints<br>All Routes | : Off<br>: Off |            |
| [MENU/Z00M] :Cance I/Back   | (ENT) :Enter   | ▲/▼:Select |

3. Confirm that [All Waypoints] is chosen, and press the **ENT** key.

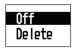

4. Select [Delete], and press the **ENT** key.

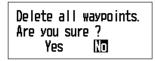

When no waypoint is set as destination

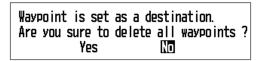

When a waypoint is set as destination

- 5. Select [Yes], and press the **ENT** key to erase all waypoints. **Note:** To cancel, select [No].
- 6. Press the **MENU/ZOOM** key twice to close the menu.

## 4. ROUTES

In many cases a trip from one place to another involves several course changes, requiring a series of waypoints which you navigate to, one after another. The sequence of waypoints leading to the ultimate destination is called a route. Your unit can automatically advance to the next waypoint on a route, so you do not have to change the destination waypoint repeatedly.

## 4.1 How to Create Routes

You can store up to 100 routes, and a route can have 30 waypoints. A route is constructed with the waypoints you have entered.

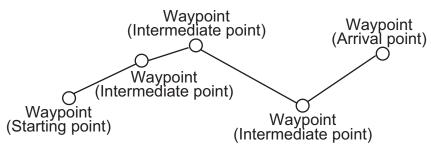

Sample route

- 1. Press the **MENU/ZOOM** key twice to show the main menu.
- 2. Select [Routes], and press the ENT key.
- 3. Press the ENT key to show the route list.

| Name<br>[New] |  | TLEG (nm) | Number |
|---------------|--|-----------|--------|
|               |  |           |        |
|               |  |           |        |
|               |  |           |        |
|               |  |           |        |
|               |  |           |        |

#### 4. ROUTES

4. Confirm that [New] is chosen, and press the **ENT** key to show the route information.

| Routes       | ; >Route I | _ist >Rou   | ite Info.    |             |                 |
|--------------|------------|-------------|--------------|-------------|-----------------|
| Name<br>Cmnt | : RTOOO    | 1<br>->     | Total<br>LEG | LEG O. OOnm | O Points<br>BRG |
| 1<br>2       | <u> </u>   |             | n            |             |                 |
| 3<br>4       | <u> </u>   |             | nm<br>nm     |             | _               |
| 5<br>6       | <u> </u>   |             | nm<br>nm     |             | _               |
| 7            | <u> </u>   |             | nm<br>nm     |             | _               |
| [MENU/Z      | :00M] :Can | ce I / Back | [ENT] :Enter |             | /▼:Select       |

5. Press the **ENT** key to change the route name.

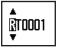

- 6. Operate the cursorpad to enter the route name, and press the **ENT** key (maximum: six characters).
- 7. Press  $\blacksquare$  then **ENT** key.

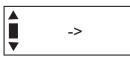

- 8. Operate the cursorpad to enter the comment (maximum: 18 characters).
- 9. Press ▼ to move the cursor to [1], and press the ENT key.

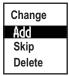

- 10. Confirm that [Add] is chosen, and press the **ENT** key.
- 11. Select [Alpha] or [Local], and press the ENT key to show the waypoint list.
- 12. Select the waypoint to add to the route, and press the **ENT** key. The chosen waypoint (as the starting point) is registered to [1].
- 13. Press  $\mathbf{\nabla}$  to select [2], and press the **ENT** key.
- 14. Repeat steps 10 through 13 to complete the route.
- 15. Press the MENU/ZOOM key several times to close the menu.

### 4.2 How to Edit Routes

You can edit the route created.

**Note:** When the route chosen is set as route navigation, the message "Route is set as a destination. Are you sure?" appears.

#### 4.2.1 How to replace a waypoint in a route

- 1. Press the **MENU/ZOOM** key twice to show the main menu.
- 2. Select [Routes], and press the **ENT** key.
- 3. Select [Alpha] or [Local], and press the ENT key to show the route list.
- 4. Select the route to edit, and press the **ENT** key.

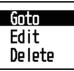

- 5. Select [Edit], and press the ENT key to show the route list.
- 6. Select the waypoint to replace, and press the ENT key.

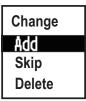

- 7. Select [Change], and press the **ENT** key.
- 8. Select [Alpha] or [Local], and press the ENT key to show the waypoint list.
- 9. Select the new waypoint, and press the ENT key.
- 10. Press the **MENU/ZOOM** key several times to close the menu.

#### 4.2.2 How to delete a waypoint from a route

- 1. Press the **MENU/ZOOM** key twice to show the main menu.
- 2. Select [Routes], and press the **ENT** key.
- 3. Select [Alpha] or [Local], and press the ENT key to show the route list.
- 4. Select the route to edit, and press the **ENT** key.
- 5. Select [Edit], and press the ENT key to show the route information.
- 6. Select the waypoint to delete from the route, and press the **ENT** key.
- 7. Select [Delete], and press the ENT key.
- 8. Press the MENU/ZOOM key several times to close the menu.

#### 4.2.3 How to insert a waypoint in a route

To insert a waypoint in a route, do the following:

- 1. Press the **MENU/ZOOM** key twice to show the main menu.
- 2. Select [Routes], and press the **ENT** key.
- 3. Select [Alpha] or [Local], and press the ENT key to show the route list.
- 4. Select the route to edit, and press the **ENT** key.
- 5. Select [Edit], and press the ENT key to show the route list.
- 6. Select the waypoint which will come after the waypoint to be inserted, and press the **ENT** key.
- 7. Select [Add], and press the ENT key.
- 8. Select [Alpha] or [Local], and press the **ENT** key to show the waypoint list.
- 9. Select the waypoint, and press the ENT key.
- 10. Press the **MENU/ZOOM** key several times to close the menu.

#### 4.2.4 How to temporarily deselect a waypoint in a route

You can temporarily deselect an unnecessary waypoint from a route. Using the route created in the illustration shown below as an example, deselect the second intermediate waypoint.

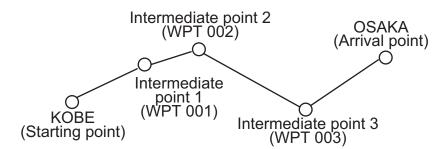

If you reconstruct the route without the second intermediate point it would look like the illustration below.

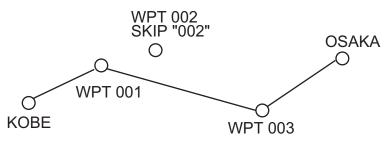

- 1. Press the **MENU/ZOOM** key twice to show the main menu.
- 2. Select [Routes], and press the **ENT** key.
- 3. Select [Alpha] or [Local], and press the ENT key to select the route list.
- 4. Select the route to edit, and press the **ENT** key.
- 5. Select [Edit], and press the **ENT** key to show the route information.
- 6. Select the waypoint to skip, and press the ENT key.

8. Press the MENU/ZOOM key several times to close the menu.

**Note:** To restore waypoint to a route, select [Skip Off] at step 7, and press the **ENT** key.

### 4.3 How to Erase a Route

You can erase routes individually or collectively.

#### 4.3.1 How to erase a route through the route list

Note: The route used as route navigation can not be erased.

- 1. Press the **MENU/ZOOM** key twice to show the main menu.
- 2. Select [Routes], and press the ENT key.
- 3. Select [Alpha] or [Local], and press the ENT key to show the route list.
- 4. Select the route to erase, and press the ENT key.
- 5. Select [Delete], and press the ENT key to erase the route chosen at step 4.
- 6. Press the **MENU/ZOOM** key several times to close the menu.

#### 4.3.2 How to erase all routes

- 1. Press the **MENU/ZOOM** key twice to show the main menu.
- 2. Select [Delete], and press the ENT key.
- 3. Select [All Routes], and press the ENT key.
- 4. Select [Delete], and press the **ENT** key to show the following message.

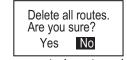

When no route is set as destination

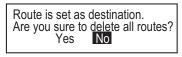

When a route is set as destination

- 5. Select [Yes], and press the **ENT** key to erase all routes. **Note:** To cancel, select [No].
- 6. Press the **MENU/ZOOM** key twice to close the menu.

#### 4. ROUTES

This page is intentionally left blank.

Destination can be set four ways: by cursor, by waypoint, by route and by MOB position. Previous destination is cancelled whenever a new destination is set. The setting by MOB position is described in chapter 1. When setting a destination, a blue line is shown between own boat and the destination selected. Also, the range and bearing from own boat to the destination are shown at the left-hand side of the screen.

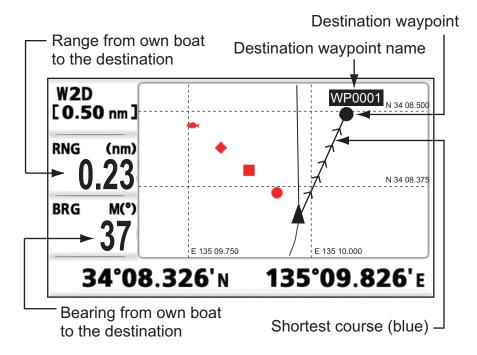

### 5.1 How to Set Destination by Cursor Position

You can set a destination at the position with no waypoint. This destination is called "Quick Point".

- 1. On the plotter display, operate the cursorpad to place the cursor on the location desired for destination.
- 2. Press the **GO TO** key to enter the waypoint as the quick point. The quick waypoint is shown with a green solid circle, and named as "QP". This point is saved in the waypoint list automatically.
- 3. Cancel the destination, referring to section 5.4, when arriving at the waypoint.

Note: The quick point set is erased when a new one is entered.

## 5.2 How to Set Destination by Waypoint

You can set a waypoint as destination by using the cursor or the waypoints list.

#### 5.2.1 How to set a destination waypoint with the cursor

- 1. On the plotter display, operate the cursorpad to place the cursor on the waypoint which you want to set as the destination.
- 2. Press the **ENT** key.

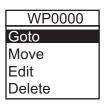

- 3. Select [Goto], and press the ENT key.
- 4. Cancel the destination referring to section 5.4 when arriving at the waypoint.

#### 5.2.2 How to set a destination waypoint through the list

- 1. Press the **MENU/ZOOM** key twice to show the main menu.
- 2. Select [Waypoints], and press the **ENT** key.
- 3. Select [Alpha] or [Local], and press the ENT key to show the waypoint list.

| Name                                                     | Symbo I           | Color                                  | RNG (nm)                        | BRG (°)                         |
|----------------------------------------------------------|-------------------|----------------------------------------|---------------------------------|---------------------------------|
| 1\(9))<br>#P0001<br>#P0002<br>#P0003<br>#P0004<br>#P0005 | ¥ ¥ ♦ <b>II</b> ● | Red<br>Red<br>Red<br>Red<br>Red<br>Red | 115<br>116<br>117<br>118<br>119 | 115<br>116<br>117<br>118<br>119 |
|                                                          |                   | ( [ENT] :Enter                         |                                 | ▲/▼ :Selec                      |

4. Select the waypoint to set as a destination, and press the ENT key.

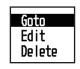

- 5. Select [Goto], and press the **ENT** key to show the plotter display.
- 6. Cancel the destination referring to section 5.4 when arriving at the waypoint.

### 5.3 How to Set Route as Destination

You can set a route as destination through the list.

- 1. Press the **MENU/ZOOM** key twice to show the main menu.
- 2. Select [Route], and press the ENT key.

3. Select [Alpha] or [Local], and press the ENT key.

| Name  | -       |                 | TLEG (nm) | Number   |
|-------|---------|-----------------|-----------|----------|
| [New] |         |                 |           | -        |
| RT000 | : WP000 | ->WP0001        | 0.85      | 2        |
| RT001 | : WP003 | ->WP0001        | 0.06      | 2        |
| RT002 | : WP001 | ->WP0005        | 1.83      | 3        |
| RT003 | : WP001 | ->WP0004        | 3.54      | 4        |
|       |         | ck [ENT] :Enter |           | /▼:Seleo |

4. Select the route to set as a destination, and press the **ENT** key.

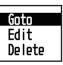

- 5. Select [Goto], and press the ENT key.
- Select [Forward] or [Reverse]. Forward: Follows waypoints in order registered (1→2→3...) Reverse: Follows waypoints in reverse order registered (30 (when maximum entered) →29→28...→1)
- 7. Press the **ENT** key to show the plotter display. The destination route is shown with waypoints connected with legs.
- 8. Cancel the destination referring to section 5.4 when arriving at the waypoint.

#### How to change the following direction after you set a route as destination

After you start doing the route destination, you can change the following direction, [Forward] $\rightarrow$ [Reverse] or vice versa. Place the cursor on a leg of the route, and press the **ENT** key to show the following pop-up window. Select [Reverse] (or [Forward]). Then, select [Yes] and press the **ENT** key.

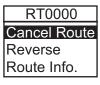

**Note:** If your boat has not yet arrived at the first waypoint in the route, the current route destination is cancelled if you select [Reverse] (or [Forward]). Set the route destination again.

### 5.4 How to Cancel Destination

You can cancel destination by using the cursor, or through the list.

#### 5.4.1 How to cancel destination with the cursor

1. On the plotter display, operate the cursorpad to place the cursor on the waypoint (route) set as the current destination.

#### 5. DESTINATION

2. Press the ENT key.

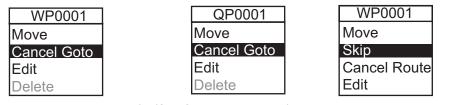

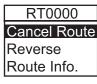

(for route leg)

(for waypoint destination) (for QP destination) (for route navigation)

3. Select [Cancel Goto (Route)], and press the **ENT** key.

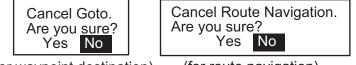

(for waypoint destination) (for route navigation)

4. Chose [Yes], and press the **ENT** key. To cancel, select [No].

### 5.4.2 How to cancel destination through the list

- 1. Press the **MENU/ZOOM** key twice to show the main menu.
- 2. Select [Waypoints] (or [Routes]), and press the **ENT** key twice.
- 3. Select the waypoint (route) set as the current destination.

|                                                                  | Menu >Wayp                                                        | oints >₩aypo  | oint List                              |                                 |                                 |
|------------------------------------------------------------------|-------------------------------------------------------------------|---------------|----------------------------------------|---------------------------------|---------------------------------|
|                                                                  | Name                                                              | Symbo I       | Color                                  | RNG (nm)                        | BRG (°)                         |
| Destination mark —•<br>Waypoint used for —•<br>destination route | (\@\!!!)<br>G \#P0001<br>WP0002<br>WP0003<br>R \#P0004<br>\#P0005 | ££ € ● ■ ●    | Red<br>Red<br>Red<br>Red<br>Red<br>Red | 115<br>116<br>117<br>118<br>119 | 115<br>116<br>117<br>118<br>119 |
|                                                                  | [MENU/ZOOM]                                                       | :Cance I/Back | (ENT) :Enter                           |                                 | ▲/▼:Select                      |

Press the ENT key.

| Cancel | Goto |
|--------|------|
| Edit   |      |
| Delete |      |

| Cancel | Route |
|--------|-------|
| Edit   |       |
| Delete |       |

(for waypoint destination) (for route navigation)

5. Select [Cancel Goto (Route)], and press the ENT key.

| Cancel Goto.<br>Are you sure?<br>Yes No |
|-----------------------------------------|

| Cancel Route Navigation.<br>Are you sure? |    |  |  |  |
|-------------------------------------------|----|--|--|--|
| Yes                                       | No |  |  |  |

(for waypoint destination) (for route navigation)

- Select [Yes], and press the ENT key. To cancel, select [No].
- 7. Press the **MENU/ZOOM** key several times to close the menu.

### 6.1 Overview

There are nine alarm conditions which generate both audio and visual alarms: Arrival alarm, Anchor watch alarm, XTE (Cross-Track Error) alarm, Speed alarm, Speed Based Output alarm, WAAS alarm, Time alarm, Trip alarm and Odometer alarm.

When an alarm setting is violated, the buzzer sounds and the name of the offending alarm and the alarm icon appear on the display (alarms other than Speed Based Output).

You can silence the buzzer and remove the alarm name indication by pressing any key. The alarm icon remains on the screen until the reason for the alarm is cleared.

| Menu >Alarms          |                 |           | 0          | Alarm icon (flashing) |
|-----------------------|-----------------|-----------|------------|-----------------------|
| Buzzer                | XTE ALAI        | RM! -     |            | Alarm message         |
| Arrival/Anchor        | : Off           | 0. 50 nm  |            |                       |
| XTE                   | : Off           | 0. 005 nm |            |                       |
| Speed                 | : Off           | 10. 0 kn  |            |                       |
| Speed Based Output    | : Off           | 10. 0 kn  | Close      |                       |
|                       |                 | 10. 0 kn  | Open       |                       |
| WAAS                  | : Off           |           |            |                       |
| Time                  | : Off           | 0:00      |            |                       |
| Trip                  | : Off           | 0 nm      |            |                       |
| Odometer              | : Off           | 0 nm      |            |                       |
| [MENU/ZOOM] :Cance1/B | ack [ENT] :Ente | r -       | ▲/▼:Select |                       |

To know which alarm has been violated, do the following procedure.

- 1. Press the **MENU/ZOOM** key twice to show the main menu.
- 2. Select [Messages], and press the ENT key.

| Menu >Messages                      | •          |
|-------------------------------------|------------|
| SPEED ALARM!                        |            |
| [MENU/Z00M]:Cancel/Back [ENT]:Enter | ▲/▼:Select |

#### Example alarm message

The display shows the names of offending alarms. When there are no alarms, the message "No Message! " appears.

#### Message and meanings

| Message         | Meaning                                                            |
|-----------------|--------------------------------------------------------------------|
| XTE ALARM!      | The boat is off its intended course by the range set.              |
| TIME ALARM!     | The time set has come.                                             |
| SPEED ALARM!    | The boat's speed is higher than the range set.                     |
| ARRIVAL ALARM!  | The boat is approaching the arrival area.                          |
| TRIP ALARM!     | The boat has traveled further than the preset trip distance.       |
| ODOMETER ALARM! | The boat has traveled the total distance set.                      |
| ANCHOR WATCH!   | The boat has moved a certain distance (when it should be at rest). |
| NO WAAS SIGNAL! | WAAS signal cannot be found.                                       |

Note: The message screen also shows equipment trouble. See section 8.3.

### 6.2 Buzzer Type Selection

The buzzer sounds whenever an alarm setting is violated. You can select the type of buzzer as follows:

- 1. Press the **MENU/ZOOM** key twice to show the main menu.
- 2. Select [Alarms], and press the ENT key.
- 3. Select [Buzzer], and press the **ENT** key.

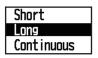

- Select buzzer type, and press the ENT key. Short: A short beep sounds. Long: Three long beeps sound. Continuous: Continuous long beeps sound until a key is pressed.
- 5. Press the **MENU/ZOOM** key twice to close the menu.

### 6.3 How to Set an Alarm

Set alarms as below:

**Note:** For the Anchor alarm, press the **WPT/MOB** key to enter the waypoint at own boat's position, and set it as destination referring to paragraph 5.2.1.

1. Press the **MENU/ZOOM** key twice to show the main menu.

2. Select [Alarms], and press the ENT key.

| Buzzer             | : Long |          |       |
|--------------------|--------|----------|-------|
| Arrival/Anchor     | : Off  | 0.50 nm  |       |
| XTE                | : Off  | 0.005 nm |       |
| Speed              | : Off  | 10. 0 kn |       |
| Speed Based Output | : Off  | 10. 0 kn | Close |
|                    |        | 10. 0 kn | Open  |
| WAAS               | : Off  |          |       |
| Time               | : Off  | 0:00     |       |
| Trip               | : Off  | 0 nm     |       |
| Odometer           | : Off  | 0 nm     |       |

- 3. Select an alarm item, and press the ENT key.
- 4. Do one of the following: (Arrival/Anchor)
  - 1) Select [Arrival] or [Anchor], and press the ENT key.
  - 2) Press ► and ENT key.
  - 3) Enter the alarm area, and press the **ENT** key.
  - (XTE, Speed, Trip and Odometer)
  - 1) Select [On], and press the **ENT** key.
  - 2) Press  $\blacktriangleright$  and ENT key.
  - 3) Enter the value, and press the **ENT** key.

#### (WAAS)

Select [On], and press the **ENT** key. (Time)

- 1) Select [On], and press the ENT key.
- 2) Press ▶ and ENT key in order.
- 3) Enter the time, and press the **ENT** key.
- 4) For 12-hour clock, press ► and ENT key.
- 5) Select [AM] or [PM], and press the **ENT** key.

(Speed Based Output)

- 1) Select [On], and press the ENT key.
- 2) Press  $\blacktriangleright$  and ENT key.
- 3) Enter the speed at which to close the contact signal, and press the ENT key.
- 4) Press  $\blacksquare$  and **ENT** key.
- 5) Enter the speed to open the contact signal, and press the **ENT** key.
- 5. Press the **MENU/ZOOM** key twice to close the menu.

Note 1: To cancel an alarm, select [Off] at 1) on step 4.

**Note 2:** You can activate the arrival alarm or the anchor watch alarm; they cannot be activated together.

## 6.4 Alarm Descriptions

#### Arrival alarm

The arrival alarm informs you that own boat is approaching a destination waypoint. The area that defines an arrival zone is that of a circle which you approach from the outside of the circle. The alarm will activate if your boat enters the circle.

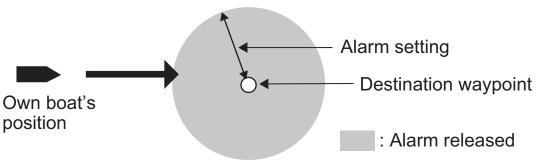

How the arrival alarm works

#### Anchor watch alarm

The anchor watch alarm sounds to warn you that your boat is moving when it should be at rest. Before setting the anchor watch alarm, set current position as destination waypoint.

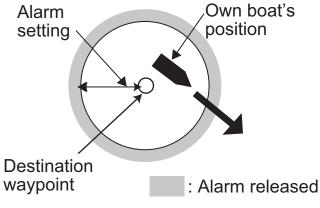

How the anchor watch alarm works

#### XTE (Cross-Track Error) alarm

The XTE alarm warns you when own boat is off its intended course.

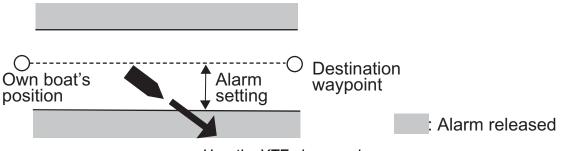

How the XTE alarm works

#### Speed alarm

The speed alarm alerts you when the boat's speed is higher than the alarm range set.

#### WAAS alarm

This alarm alerts you when the WAAS signal is lost. Note that On cannot be chosen if [Mode] in Menu>WAAS is set to GPS.

#### <u>Time alarm</u>

The time alarm works like an alarm clock, releasing audio and visual alarms when the time entered has come.

#### <u>Trip alarm</u>

The trip alarm tells you when your boat has traveled further than the preset trip distance.

#### **Odometer alarm**

This alarm alerts you when your boat has traveled the total distance you set.

#### Speed Based Output

This alarm is for a boat that has a control system that applies the boat's speed. The contact signal is normal open. When your boat's speed is faster than the [Close] setting, the contact signal is closed. When your boat's speed is less than the [Open] setting, the contact signal is opened.

#### 6. ALARMS

This page is intentionally left blank.

# 7. OTHER FUNCTIONS

This chapter describes menu items not carried in other chapters.

# 7.1 Plotter Setup Menu

| Menu >Plotter Setup                                   |                                      |       |         |
|-------------------------------------------------------|--------------------------------------|-------|---------|
| Auto Waypoint Entry (COG)<br>COG Line<br>COG/BRG ref. | : <mark>Offi</mark><br>: On<br>: Mag | 60 °  | 10 s    |
| Magnetic Variation<br>WP Name                         | : Auto<br>: Disp Goto                | E12 ° |         |
| TTG/ETA SPD                                           | : Auto                               | 60 s  |         |
|                                                       |                                      |       |         |
| [MENU/ZOOM] : Cance I/Back                            | (ENT) :Enter                         | ▲/٦   | :Select |

#### COG Line

You can show or hide the COG line on the plotter display.

#### COG/BRG ref.

Boat's course and bearing to a waypoint are displayed in true or magnetic bearing. Magnetic bearing is true bearing plus (or minus) earth's magnetic variation. Select the bearing reference in according to the compass installed: magnetic for magnetic compass, true for gyrocompass or satellite compass using true bearing.

#### **Magnetic Variation**

The location of the magnetic north pole is different from the geographical north pole. This causes a difference between the true and magnetic north direction. The difference is called magnetic variation, and varies with respect to the observation point on earth. Your unit is pre-programmed with all the earth's magnetic variation. However, you may wish to enter variation manually to refine accuracy using the latest chart. Set [COG/BRG ref.] on the Plotter Setup menu to [Mag] to use magnetic variation.

To enter magnetic variation manually, do the following:

- 1) If necessary, change coordinate from east to west or vice versa.
- 2) Enter the value referring to a recent nautical chart.
- 3) Press the ENT key.

#### TTG/ETA SPD

To calculate time to go and estimated time of arrival, enter your speed as below.

-Auto (GPS calculated speed)

- 1. Press ▶ and ENT in order.
- 2. Enter the speed average (1 to 999 sec.) to use, and press the ENT key.

-Manual (Speed calculated manually)

- 1. Press ▶ and ENT in order.
- 2. Enter speed (1 to 999 knot), and press the ENT key.

### 7.2 GPS Setup Menu

The GPS Setup menu smooths position and course, averages speed, applies position offset, and deactivates unhealthy satellites.

| Menu >GPS Setup                                                                                          |                                                                                    |            |
|----------------------------------------------------------------------------------------------------|------------------------------------------------------------------------------------|------------|
| Datum<br>Navigation<br>Smooth Position<br>Smooth S/C<br>Lat Offset<br>Lon Offset<br>Disable SV<br>SV ELV | : WGS:24<br>: Rhumb Line<br>: 0 s<br>: 5 s<br>: 0.000'N<br>: 0.000'E<br>:<br>: 5 ° | 3          |
| [MENU/ZOOM] :Cancel                                                                                      | /Back [ENT] :Enter                                                                 | ▲/▼:Select |

#### <u>Datum</u>

Your unit is programmed to recognize most of the major chart systems of the world. Although the WGS-84 system, the GPS standard, is now widely used other categories of charts still exist. Select the same datum which is used in your nautical charts. Select WGS84 (default setting), WGS72 or Other (required the datum number entering).

#### Navigation

When you set a destination, the equipment displays the range, bearing and course to that destination. Range and bearing are calculated by the Great Circle or Rhumb Line method. Route total distance is also calculated. Cross-track error is only calculated in the Rhumb Line method.

**Rhumb line:** This method calculates the range and bearing between two points drawn on a nautical chart. Since the bearing is kept constant it is ideal for short-range navigation.

**Great circle:** This course line is the shortest course between two points on the surface of the earth, like stretching a piece of string between two points on earth. Frequent bearing changes are required to navigate by this method. For long-range navigation, divide the Great Circle route into several routes, and navigate each route by Rhumb Line.

#### Smooth Position

When the receiving condition is unfavorable, the GPS fix may change randomly, even if the boat is dead in water. This change can be reduced by smoothing the raw GPS fixes. The setting range is from 0 (no smoothing) to 999 seconds. The higher the setting the more smoothed the raw data, however too high a setting slows response time to change in latitude and longitude. This is especially noticeable at high boat speeds. "0" is the normal setting; increase the setting if the GPS fix changes randomly.

#### Smooth S/C (speed/course)

During position fixing, your boat's velocity (speed and course) is directly measured by receiving GPS satellite signals. The raw velocity data may change randomly depending on receiving conditions and other factors. You can reduce this random variation by increasing the smoothing. Like with latitude and longitude smoothing, the higher the speed and course smoothing the more smoothed the raw data. If the setting is too high, however, the response to speed and course change slows. The setting range is from 0 (no smoothing) to 9999 seconds.

#### Lat Offset, Lon Offset

If there is the error between the positions shown on your equipment and chart when docking at a pier, you may apply an offset to latitude and longitude position. Mark own boat's position on the chart to calculate the error with latitude and longitude, and enter the values.

#### Disable SV (satellite)

Every GPS satellite is broadcasting abnormal satellite number(s) in its Almanac, which contains general orbital data about all GPS satellites. Using this information, the GPS receiver automatically eliminates any malfunctioning satellite from the GPS satellite schedule. However, the Almanac sometimes may not contain this information. You can disable an inoperative satellite manually. Enter satellite numbers (max. three satellites) in two digits.

#### SV ELV (satellite elevation)

Set the minimum elevation of satellites to use to fix position.

# 7.3 WAAS Menu

| Menu >WAAS                                                    |                  |
|---------------------------------------------------------------|------------------|
| Mode : WAAS<br>WAAS Search : Auto<br>Corrections Data Set: O* | 134              |
|                                                               |                  |
|                                                               |                  |
| [MENU/Z00M] : Cance I / Back [ENT] : E                        | inter ▲/▼:Select |

\*Use "0" (as default setting).

#### <u>Mode</u>

You can select GPS or WAAS for the position fixing mode.

#### WAAS Search

For WAAS setting, the GEO satellite is searched automatically or manually. For GEO satellite number, see page AP-3.

**Auto:** The system automatically searches for the optimum GEO satellite from your current position. (All satellites are searched.)

Manual: Enter a GEO satellite number manually.

#### **Correction Data Set**

Use [0] as default setting.

### 7.4 Position Display Format

Position can be shown in latitude and longitude or TDs (Loran C). Loran C chain data is programmed into the equipment.

| Menu >Pos/                         | /TD Setup                                                |            |
|------------------------------------|----------------------------------------------------------|------------|
| Display<br>Loran C<br>ATD1<br>ATD2 | : xx. xxx'<br>: 7980:Southeast USA<br>: + 0.0<br>: + 0.0 | 23-43      |
| [MENU/ZOOM]                        | :Cancel/Back [ENT] :Enter                                | ▲/▼:Select |

#### <u>Display</u>

Select the position format.

- xx.xxx': Shows L/L position with no seconds.
- xx'xx.x": Displays L/L position with seconds.
- LC TD: Loran C TDs

#### Loran C

When choosing LC TD at Display, do the following:

- 1) Press the ENT key.
- 2) select the GRI code, and press the ENT key.
- 3) Press ► and ENT key.
- 4) Select the pair of slave station, and press the ENT key.

<u>∆TD1, ∆TD2</u>

Enter TD offsets to refine Loran C position accuracy.

### 7.5 System Menu

In the System menu, you can customize various display settings, for example, time and date formats, etc.

| Key Beep<br>Language<br>Units<br>Time Offset<br>Daylight Saving Time<br>Time Display<br>Date Display<br>Demo<br>Self Test<br>Reset | : Off<br>: English<br>: nm,kn<br>: - 8:00<br>: Off<br>: 24Hour<br>: DD/MMM/YY |            |
|----------------------------------------------------------------------------------------------------|-------------------------------------------------------------------------------|------------|
| [MENU/ZOOM] :Cance1/Bac                                                                                                    | k [ENT] :Enter                                                                | ▲/▼:Select |

#### Key Beep

This item turns the key beep on or off.

#### <u>Units</u>

The Units item lets you select the unit of measurement for range, speed and distance, from the units shown below.

| nm, kn   |
|----------|
| km, km/h |
|          |
| sm, mph  |
|          |

#### 7. OTHER FUNCTIONS

#### <u>Time Offset</u>

GPS uses UTC time. If you would rather use local time, enter the time difference (range: -14:00 to +14:00, 15 minutes step) between it and UTC time.

#### **Daylight Saving Time**

For countries that use daylight savings time, select On to enable daylight savings time.

#### <u>Time Display</u>

You can display the time in 12 or 24 hour format.

#### Date Display

Select the date display, DD/MMM/YY or MM/DD/YY.

#### <u>Demo</u>

The demonstration display provides simulated operation of this unit. You may set the speed manually and course manually or automatically. All controls are operative - you may enter marks, set destination, etc.

- **Mode:** select [On]. The indication SIM appears at the top left-hand side to inform you that the simulation mode in use. To cancel, select [Off].
- Speed: Enter the speed (two digits) to use for the demonstration mode.
- **Course:** Select Auto or Manual. For manual entry of course, enter course in three digits. The Auto course tracks a circular course.
- Lat, Lon: Enter latitude and longitude of the position to start the demonstration.

#### <u>Reset (Trip)</u>

You can reset the trip meter to zero. Select [On] at [Trip] on System>Reset menu.

| Menu >System >Reset<br>Trip(100.0 nm)<br>GPS * | : Off<br>: Off  |            |
|------------------------------------------------|-----------------|------------|
| Menu Settings *                                | : Off           |            |
| Factory Reset *                                | : Off           |            |
|                                                |                 |            |
|                                                |                 |            |
|                                                |                 |            |
|                                                |                 |            |
| [MENU/Z00M] : Cance I/Bac                      | k [ENT] : Enter | ▲/▼:Select |

\*: Items to be cleared (See section 8.5.)

### 7.6 User Display Menu

To customize user displays, which are [6] and [7] appeared when the **DISP** key is pressed (see section 1.4), use the User Display menu.

|                | DISP key is pressed | Item name on User Display menu |
|----------------|---------------------|--------------------------------|
| User display 1 | Display [6]         | Display 1                      |
| User display 2 | Display [7]         | Display 2                      |

| Graphic<br>Display 1<br>Display 2 | : B<br>: Speedmeter<br>: COG | 0-40      | kn |           |
|-----------------------------------|------------------------------|-----------|----|-----------|
|                                   |                              |           |    |           |
| [MENU/ZOOM] ·                     | Cancel/Back [EN]             | 1 · Enter |    | ▲/▼:Selec |

**Note:** You can show the User Display menu by pressing the **ENT** key more than three seconds at the User display 1 (display [6]) and 2 ([7]).

#### **Graphic**

You can select the graphic type for the analog COG and speedometer displays from two patterns (A and B) which have different character font and scale steps. Note that the graphic selected here can affect minor changes to other displays.

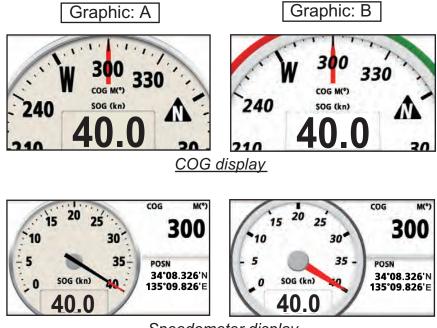

Speedometer display

#### Display 1, Display 2

You can select items to show on the User display 1 (display [6]) and 2 ([7]), from among digital data, speedometer and COG (see page 1-7). When choosing [Off] for Display 2, for example, the display [7] is not shown.

| Digital     |  |
|-------------|--|
| Speedometer |  |
| COG         |  |
| Off         |  |

For [Digital], you can display one to four items of digital navigation data on the user display.

1. Press ▶ and **ENT** key in order to show the following window.

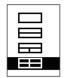

2. Select the screen division, which is the number of data to display, and press the **ENT** key.

The display now looks something like the one shown below, showing data choices and screen division selected.

| User I<br>A | Display >Displa<br>: Volts | v 1 >Data Se   | lect    |             |         |   |
|-------------|----------------------------|----------------|---------|-------------|---------|---|
| B<br>C      | : SOG<br>: Trip            |                | A       | В           | ]*      |   |
| D           | : COG                      |                | C       | D           |         |   |
|             |                            |                |         |             |         |   |
|             |                            |                |         |             |         |   |
|             |                            |                |         |             |         | L |
| [MENU/2     | ZOOM] :Cance1/Ba           | ck [ENT] :Ente | er      | <b>▲/</b> 1 | :Select |   |
| Deper       | nding on the               | selection a    | at step | 2.          |         |   |

3. Select [A], [B], [C] or [D], and press the ENT key.

| ODO<br>Trip<br>Time<br>Date<br>POSN<br>Volts<br>SOG | Volts<br>SOG<br>COG<br>RNG<br>BRG<br>XTE<br>TTG | ODO: Odometer distance<br>Trip: Trip distance<br>Time: Time<br>Date: Date<br>POSN: Position<br>Volts: Power voltage | XTE: Cross-track error<br>TTG: Time to go<br>(to destination)<br>ETA: Estimated time to<br>arrival (to destination)<br>WPT: Range and bearing |
|-----------------------------------------------------|-------------------------------------------------|----------------------------------------------------------------------------------------------------|----------------------------------------------------------------------------------------------------|
| COG<br>RNG<br>BRG<br>Page 1                         | ETA<br>WPT<br>None<br>Page 2                    | SOG: Speed over ground<br>COG: Course over ground<br>RNG: Range                                                     | to waypoint<br>None: No display                                                                                                    |
| i ago i                                             |                                                 | BRG: Bearing                                                                                                    |                                                                                                    |

- 4. Select data desired, and press the **ENT** key.
- 5. Repeat steps 3 and 4 to set other data.

You can select digital data also from the User display 1 (display [6]) and 2 ([7]) directly.

1. Press the **DISP** key several times to show User display 1 or 2 desired, and press the **ENT** key to show the cursor.

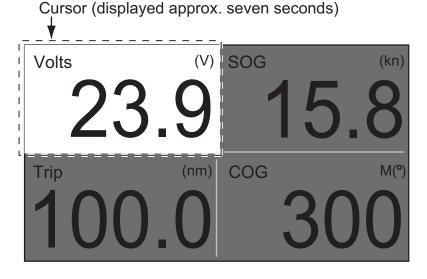

2. Operate the cursorpad to select the column to select data, and press the ENT key.

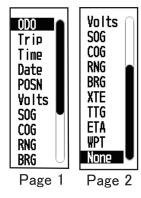

ODO: Odometer distance Trip: Trip distance Time: Time Date: Date POSN: Position Volts: Power voltage SOG: Speed over ground COG: Course over ground RNG: Range BRG: Bearing

- XTE: Cross-track error TTG: Time to go (to destination) ETA: Estimated time to arrival (to destination) WPT: Range and bearing to waypoint None: No display
- 3. Select the item to show, and press the **ENT** key.
- 4. Repeat steps 2 and 3 for other displays if necessary.

#### Speedometer

When choosing [speedometer], you can select the range for the speedometer to show on the User display 1 or 2.

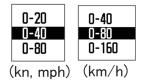

# 7.7 I/O Setup Menu

Waypoint and route data can be uploaded from your unit to a PC, or downloaded from a PC to your unit.

There are two kinds of data for route data: route data and route comment data.

| Menu >1/0 Setup                                                                                                    |                           |
|----------------------------------------------------------------------------------------------------|---------------------------|
| Data 2 *<br>Data 3 *<br>NMEA0183 Version*<br>Save WPT/RTE -> PC<br>Load WPT/RTE <- PC<br>Wiring Info. NMEA 0183<br>Wiring Info. CAN bus Devices * | : REM1<br>: REM1<br>: 3.0 |
| [MENU/Z00M] :Cance  /Back [ENT] :Ente                                                                                                    | er ▲/▼:Select             |

\*: See chapter 9.

**Note:** No position fix is available during uploading or downloading.

#### Setting for communication software on PC

| Baud Rate        | 38400 bps |
|------------------|-----------|
| Character Length | 8 bit     |
| Parity           | None      |
| Stop Bit         | 1 bit     |
| Flow Control     | XON/OFF   |

#### Waypoint data format

| \$PFEC, GPwpl, I | III.II, | а, | <u> </u> | <u>a,</u> | c—c | , c <u>,</u> | c—c | с, а, | hhmmss, | XX, | xx, | xxxx | <cr>&lt;</cr> | :LF> |
|------------------|---------|----|----------|-----------|-----|--------------|-----|-------|---------|-----|-----|------|---------------|------|
|                  | 1       | 2  | 3        | 4         | 5   | 6            | 7   | 8     | 9       | 10  | 11  | 12   |               |      |

- 1: Waypoint latitude
- 2: N/S

Г

- 3: Waypoint longitude
- 4: E/W
- 5: Waypoint name (1 to 8 characters)
- 6: Waypoint color

(NULL/0: black, 1: red, 2: yellow, 3: green, 4: brown, 5: purple, 6: blue)

- 7: Waypoint comment ("@\_ (see below.)" + 0 to 13 characters)
  -Internal mark code is 0x10 through 0x19. 0x71 through 0x7A are always place at 2nd byte of mark code.
  -Following characters can be used for comments:
  - \_ABCDEFGHIJKLMNOPQRSTUVWXYZ0123456789&()+-/=?> (space) 0x10: ● @q, 0x11: ■ @r, 0x12: ◆ @s:, 0x13: ● @t, 0x14: \$ @u,

0x15: 🛴 @v, 0x16: 🛥 @w, 0x17: 🖞 @x, 0x18: 🗣 @y, 0x19: 🕨 @z

- 8: Flag marking waypoint (A: displayed, V: Not displayed)
- 9: UTC (Always NULL)
- 10: Day (Always NULL)
- 11: Month (Always NULL)
- 12: Year (Always NULL)

#### 7. OTHER FUNCTIONS

#### Route data format

\$GPRTE, 
$$\underline{x.x}$$
,  $\underline{x.x}$ ,  $\underline{a}$ ,  $\underline{c-c}$ ,  $\underline{c-c}$ , ...,  $\underline{c-c}$    
1 2 3 4 5 12

- 1: Number of sentences required for one complete route data (1 to 6) See note.
- 2: Number of sentences currently used (1 to 6)
- 3: Message mode (Always set to "C".)
- 4: Route No. (1 to 100)
- 5 to 12: Waypoint name (1 to 8 characters, length of each waypoint name is fixed to 7 byte) 1st byte: "-" (hyphen)= skip ON, " " (space)= skip OFF After 2nd byte: Waypoint name (1 to 8 characters)

**Note:** A route can contain max.30 waypoints and GPRTE sentence for one route data may exceed 80 byte limitation. In this case, route data is divided into several GPRTE sentences (max. 4 sentences). This value shows the number of sentences route data has been divided.

#### Route comment data format

- 1: Route No. (1 to 100)
- 2: Route comment (Max. 18 characters, variable length)
- 3: Route name (Max. 6 characters, variable length)

#### End of sentence

\$PFEC, GPxfr, CTL, E <CR><LF>

#### 7.7.1 Uploading data to a PC

- 1. Connect a PC to your GP-33, referring to the interconnection diagram at the back of this manual.
- 2. Press the **MENU/ZOOM** key twice to show the main menu.
- 3. Select[ I/O Setup], and press the ENT key.
- 4. Select [Save WPT/RTE -> PC], and press the ENT key.

| Menu >1/0 Setup >Save WPT/RTE                     |  |  |  |  |  |  |
|---------------------------------------------------|--|--|--|--|--|--|
| All WPT/RTE will be saved to PC.                  |  |  |  |  |  |  |
| Set PC port to 38400bps, 8bit, p-n, s1, Xon/Xoff. |  |  |  |  |  |  |
| Saving Start ?                                    |  |  |  |  |  |  |
| Yes No.                                           |  |  |  |  |  |  |
| [MENU/Z00M]:Cancel/Back [ENT]:Enter ▲/▼:Select    |  |  |  |  |  |  |

- 5. Press ◀ to select [Yes], and press the **ENT** key to start the uploading.
- 6. When the completion message appears, press any key to finish.

#### 7.7.2 Downloading data from PC

Note that all waypoint and route data stored in the GP-33 will be deleted when data is downloaded from PC.

- 1. Connect a PC to your GP-33, referring to the interconnection diagram at the back of this manual.
- 2. Press the **MENU/ZOOM** key twice to show the main menu.
- 3. Select [I/O Setup], and press the ENT key.
- 4. Select [Load WPT/RTE <- PC], and press the ENT key.

| Menu >1/0 Setup >Load WPT/RTE                     |  |  |  |  |  |
|---------------------------------------------------|--|--|--|--|--|
| Current WPT/RTE will be erased and load PC data.  |  |  |  |  |  |
| Set PC port to 38400bps, 8bit, p-n, s1, Xon/Xoff. |  |  |  |  |  |
| Loading Start ?                                   |  |  |  |  |  |
| Yes No.                                           |  |  |  |  |  |
| [MENU/Z00M]:Cancel/Back [ENT]:Enter ▲/▼:Select    |  |  |  |  |  |

- 5. Press ◀ to select [Yes], and press the **ENT** key to start the downloading.
- 6. After the completion message appears, press any key to finish.

#### 7. OTHER FUNCTIONS

This page is intentionally left blank.

# 8. MAINTENANCE, TROUBLE-SHOOTING

# NOTICE

Do not apply paint, anti-corrosive sealant or contact spray to plastic parts or equipment coating.

Those items contain products that can damage plastic parts and equipment coating.

### 8.1 Maintenance

Regular maintenance is important to maintain performance. Check the following points to help maintain performance.

- Check that connectors on the rear panel are firmly tightened and free of rust.
- Check that the ground system is free of rust and the ground wire is tightly fastened.
- Check that battery terminals are clean and free of rust.
- Dust or dirt may be removed from the cabinet with soft cloth. Water-diluted mild detergent may be used if desired. DO NOT use chemical cleaners to clean the display unit; they may remove paint and markings.
- Wipe the LCD carefully to prevent scratching, using tissue paper and an LCD cleaner. To remove dirt or salt deposits, use an LCD cleaner, wiping slowly with tissue paper so as to dissolve the dirt or salt. Change paper frequently so the salt or dirt will not scratch the LCD. Do not use solvents such as thinner, acetone or benzene for cleaning. Also, do not use degreaser or antifog solution, as they can strip the coating from the LCD.

#### Life of LCD

The life of the LCD is approximately 50,000 hours. The actual number of hours depends on ambient temperature and humidity. When the brilliance cannot be raised sufficiently, ask your dealer about replacement.

# 8.2 Troubleshooting

This section provides simple troubleshooting procedures which the user can follow to restore normal operation. If you cannot restore normal operation, do not attempt to check inside the unit. Any trouble should be referred to a qualified technician.

| Symptom                                     | Remedy                                                                                                    |  |  |
|---------------------------------------------|----------------------------------------------------------------------------------------------------|--|--|
| You cannot turn on the power.               | Check that power cable is firmly fastened.                                                                                                    |  |  |
|                                             | Check for damaged power cable and connector.                                                                                                    |  |  |
|                                             | Check battery for proper voltage output.                                                                                                    |  |  |
| No picture appears.                         | Press the $\bigcirc$ /BRILL key several times to adjust the brilliance.                                                                                    |  |  |
| There is no response when a key is pressed. | Turn off and on the power. If no change, ask your dealer.                                                                                                  |  |  |
| Position is not fixed within 90 sec-        | Check that antenna connector is firmly fastened.                                                                                                    |  |  |
| onds.                                       | Check the number of satellites on Satellite Monitor<br>display. If there are two or less, check for obstruc-<br>tions between antenna unit and satellites. |  |  |
| Position is wrong.                          | Check that the correct geodetic chart system is se-<br>lected on the GPS Setting screen.                                                                   |  |  |
|                                             | Enter position offset on the GPS Setting screen.                                                                                                    |  |  |
| Loran C TDs do not appear.                  | Check Loran C chain data on the Pos/TD Setup screen.                                                                                                    |  |  |
| Loran C TDs are wrong.                      | Enter TD offset on the Pos/TD Setup screen.                                                                                                    |  |  |
| Bearing is wrong.                           | Check Magnetic Variation on the Plotter Setup screen.                                                                                                    |  |  |

### 8.3 Displaying the Message Board

When an error occurs, a message and an alarm icon appear on the screen. The message board displays the error messages (see page 6-2) shown in table below.

#### Messages and meanings

| Message       | Meaning, remedy                               |
|---------------|-----------------------------------------------|
| GPS ERROR!    | Request service.                              |
| GPS NO FIX!   | No GPS signal. Check antenna cable.           |
| RAM ERROR!    | Request service.                              |
| ROM ERROR!    | Request service.                              |
| BACKUP ERROR! | RAM data corrupted. Try to clear backup data. |

### 8.4 Diagnostics

The diagnostic test checks the ROM, RAM, input data, GPS core, keyboard and LCD performance. The user can do the tests to help the service technician in troubleshoot-ing.

- 1. Press the **MENU/ZOOM** key twice to show the menu.
- 2. Select [System], and press the ENT key.
- 3. Select [Self Test], and press the **ENT** key.

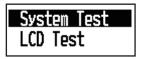

4. Select [System Test], and press the **ENT** key to start the test. The results are individually displayed as OK or NG (No Good). If NG appears, try the test again. If NG re-appears, contact your dealer for advice.

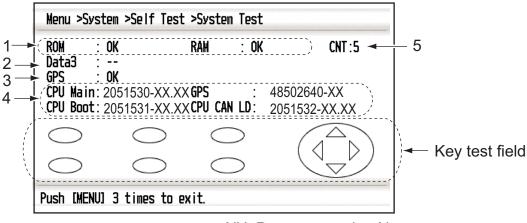

XX: Program version No.

| No. | Test Items          | Description                                              |
|-----|---------------------|----------------------------------------------------------|
| 1   | ROM, RAM test       | Correct: "OK", Wrong: "NG"                               |
| 2   | Data3 test          | "-" (This test is used at factory only.)                 |
| 3   | GPS test            | Correct: "OK", Wrong: "NG"                               |
| 4   | Program version No. | The program version No. which is currently used appears. |
| 5   | CNT                 | Number of test repetition.                               |

5. Press each key one by one.

The corresponded mark on the display turns red if the key is functioning properly.

- 6. Press the **MENU/ZOOM** key three times to close the test screen.
- Select [LCD Test], and press the ENT key. Each press of this key changes the LCD pattern in the sequence shown below. Red→Green→Blue→Red (gradation)→Green (gradation)→Blue (gradation)→White→Black→White/Black (gradation)→return to System screen. Note: To cancel the test, press the MENU/ZOOM key.
- 8. Press the **MENU/ZOOM** key twice to close the menu.

### 8.5 Clearing Data

You can clear GPS data, menu settings\* and all backup data\* to start afresh (\*other than Language, Units and TD).

- 1. Press the MENU/ZOOM key twice to show the menu.
- 2. Select [System], and press the ENT key.
- 3. Select [Reset], and press the **ENT** key.

| Menu >System >Reset                                     |                                           |            |
|---------------------------------------------------------|-------------------------------------------|------------|
| Trip(100.0 nm)<br>GPS<br>Menu Settings<br>Factory Reset | : Dff<br>: Off<br>: Off<br>: Off<br>: Off |            |
| [MENU/Z00M] :Cance I/Back                               | (ENT) :Enter                              | ▲/▼:Select |

- 4. Select [GPS], [Menu Settings] or [Factory Reset], and press the ENT key.
- 5. Select [On], and press the ENT key.
- Press ◄ to select [Yes], and press the ENT key.
   [Menu Settings], [Factory Reset]: Go to Initial Setting screen. Select the language, then press ENT and MENU/ZOOM key in order.

9. INSTALLATION

# 9.1 Equipment Lists

#### Standard Supply

| Name                   | Туре       | Code No. | Qty   | Remarks                                          |
|------------------------|------------|----------|-------|--------------------------------------------------|
| Receiver unit          | GP-33      | -        | 1     |                                                  |
| Antenna Unit           | GPA-017    | -        | 1     | w/10 m cable                                     |
| Installation Materials | CP20-03300 | -        | 1 set | -M12-05BM+05BF-060<br>-CP20-03310                |
| Accessories            | FP20-01200 | -        | 1 set | See the packing list at the back of this manual. |

#### **Optional Supply**

| Name                        | Туре                    | Qty            | Remarks                                                                                                    |  |
|-----------------------------|-------------------------|----------------|----------------------------------------------------------------------------------------------------|--|
| Junction Box                | FI-5002                 | 000-010-765    |                                                                                                    |  |
| Cable Assy.                 | KON-004-02M             | 001-090-910    | w/o packing material:<br>000-156-405                                                                                   |  |
| Right Angle Antenna<br>Base | NO.13-QA330             | 000-803-239    | For mounting the anten-<br>na unit, select one.(See<br>the installation proce-<br>dure at the back of this<br>manual.) |  |
| L-type Antenna Base         | NO.13-QA310             | 000-803-240    |                                                                                                    |  |
| Handrail Antenna<br>Base    | NO.13-RC5160            | 000-806-114    |                                                                                                    |  |
| Mast Mounting Kit           | CP20-01111              | 004-365-780    |                                                                                                    |  |
| NMEA Connector              | SS-050505-FMF-<br>TS001 | 000-168-603-10 | CAN bus distributor, mi-<br>cro style                                                                                  |  |
|                             | NC-050505FMF-<br>TS001  | 000-160-507-10 | CAN bus distributor,<br>mini style                                                                                     |  |

### 9.2 Installation of Receiver Unit

#### 9.2.1 Installation consideration

The receiver unit can be installed on a desktop, underside of table or in a panel. Refer to the outline drawings at the end of this manual for installation instructions. When selecting a mounting location, keep in mind the following points:

- Locate the unit away from exhaust pipes and vents.
- The mounting location should be well ventilated.
- Mount the unit where shock and vibration are minimal.

- Locate the unit away from equipment which generates electromagnetic fields such as a motor or generator.
- Allow sufficient maintenance space at the sides and rear of the unit and leave sufficient slack in cables, to facilitate maintenance and servicing.
- Observe compass safe distances noted on page ii to prevent interference to a magnetic compass.
- Locate the unit away from direct sunlight. An LCD may black out if it is exposed to direct sunlight for a long time.
- The optimal viewing distance is 0.6 m. Select a suitable mounting location considering the distance.

#### 9.2.2 Desktop and underside of table mount

- 1. Unscrew knobs to dismount the receiver unit from the hanger.
- 2. Prepare four pilot holes (for 5x20 self-tapping screws) at the mounting location.
- 3. Fix the hanger to the mounting location with four self-tapping screws (5x20, supplied).
- 4. Attach cables to the back of the receiver unit (see section 9.4).
- 5. Set the receiver unit to the hanger, and fasten knobs to fix it.

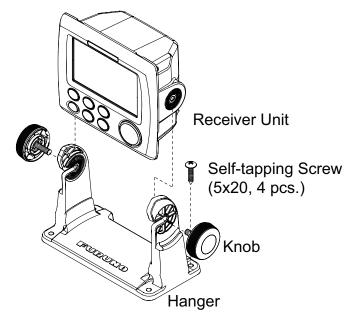

#### 9.2.3 Flush mount

- 1. Using the template (supplied), cut out a hole in the mounting location.
- 2. Prepare four pilot holes (for 3x20 self-tapping screws) at the mounting location.
- 3. Unscrew knobs to dismount the receiver unit from the hanger. This hanger can be discarded.
- 4. Remove the front panel from the receiver unit by unfastening the catches at the rear of the panel by hands, in the order shown in the figure below.

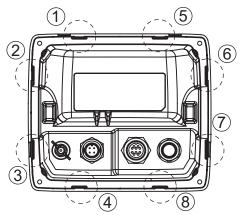

- 5. Attach the mount cushion (sponge) to the hole made at step 1, or receiver unit.
- 6. Connect cables to the back of the receiver unit (see section 9.4).
- 7. Use four self-tapping screws (3x20, supplied) to fasten the receiver unit to the mounting location, and re-attach the front panel.

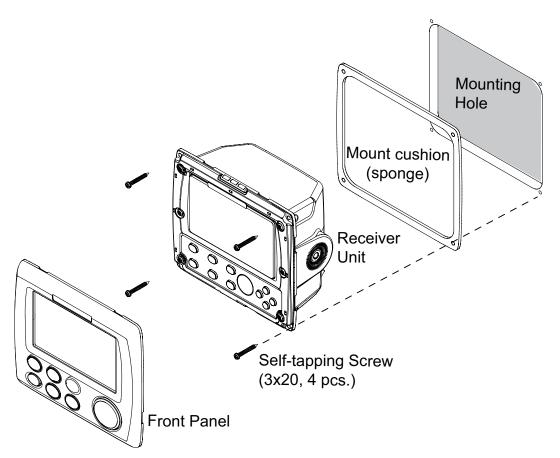

**Note:** When removing the equipment from the flush mounted location, use the remover (supplied) to remove the panel as shown below.

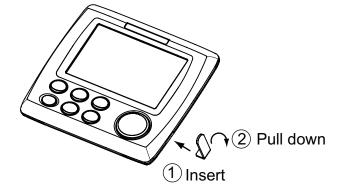

### 9.3 Installation of Antenna Unit

Install the antenna unit referring to the antenna installation diagram at the back of this manual. When choosing a mounting location for the antenna unit, keep in mind the following points:

- Select a location out of the radar beam. The radar beam will obstruct or prevent reception of the GPS signal.
- The location should be well away from a VHF/UHF antenna. A GPS receiver is interfered by a harmonic wave of a VHF/UHF antenna.
- There should be no interfering object within the line-of-sight to the satellites. An object within line-of-sight to satellites, for example, a mast, may block reception or prolong acquisition time.
- Mount the antenna unit as high as possible to keep it free from interfering objects and water spray. Freezing water can interrupt reception of the GPS satellite signal.

Note 1: Do not shorten the antenna cable.

**Note 2:** If the antenna cable is to be passed through a hole which is not large enough to pass the connector, unfasten the connector with a needle nose pliers and 3/8-inch open-end wrench. Refasten it as shown below, after running the cable through the hole.

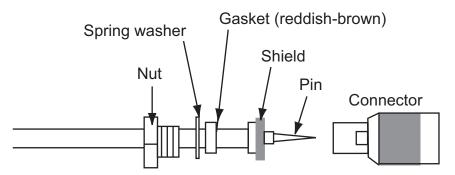

# 9.4 Wiring

#### When no CAN bus equipment is connected

When connecting no CAN bus equipment, use the red and black-colored cores of M12-05BM+05BF-060 cable to connect to the 12-24 VDC switch board. (For other cores, cut them and tape individually.)

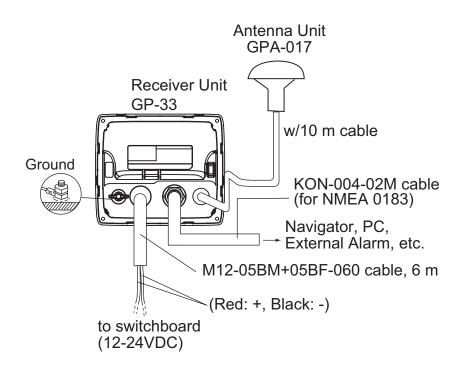

#### Connection with the optional junction box FI-5002

Detailed information for the service technician about CAN bus wiring is in the document titled "Furuno CAN bus Network Design Guide (TIE-00170-\*)" separately.

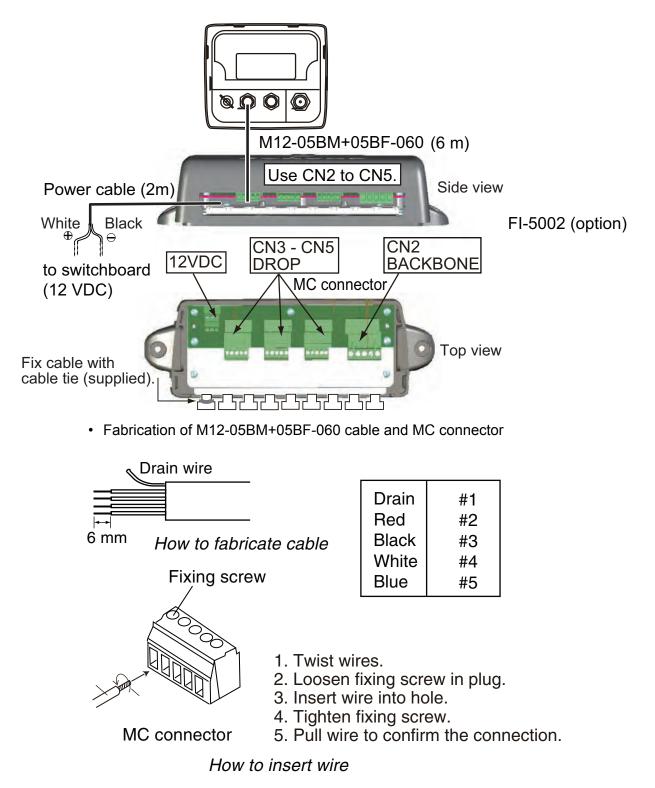

#### **Terminator**

• When connecting to backbone cable

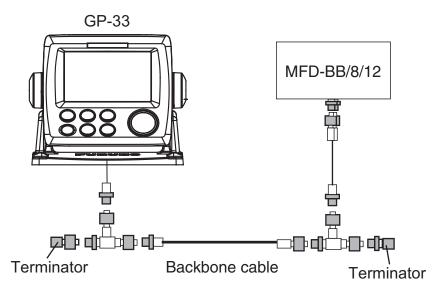

Attach the following terminators to both ends of the backbone cable.

| Name                | Туре                | Code No.       | Remarks         |
|---------------------|---------------------|----------------|-----------------|
| Terminator (male)   | LTWMN-05AMMT-SL8001 | 000-160-508-10 | Mini connector  |
| Terminator (female) | LTWMN-05AFFT-SL8001 | 000-160-509-10 | Mini connector  |
| Terminator (male)   | LTWMC-05BMMT-SL8001 | 000-168-604-10 | Micro connector |
| Terminator (female) | LTWMC-05BFFT-SL8001 | 000-168-605-10 | Micro connector |

#### When connecting to the optional junction box FI-5002

There are two terminal resistors (R1 and R2) inside the FI-5002.

- No backbone cable is connected: Set both R1 and R2 to "ON".
- · Backbone cable is connected: Set a resister to "ON".
- Two backbone cables are connected: Set both R1 and R2 to "OFF".

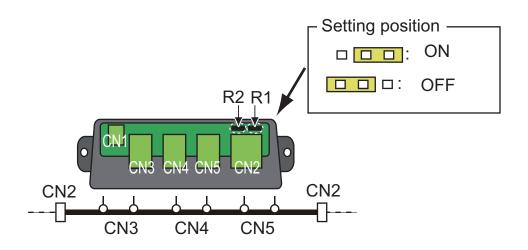

# 9.5 Language Setting

When you first turn the power on after installation, you are asked the language to use on the equipment. Press  $\blacktriangle$  or  $\checkmark$  to select the language, and press the **ENT** key.

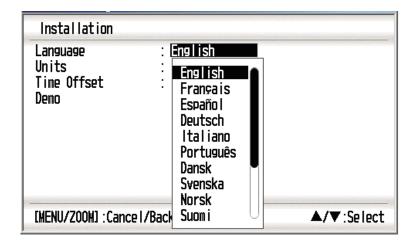

# 9.6 Input/Output Data

This equipment inputs/outputs NMEA0183 or CAN bus data shown below. Note that NMEA 0183 version (2.0 or 3.0) can be a selected from the I/O setup screen.

| Data 1: CAN bus port (input) |
|------------------------------|
|------------------------------|

| PGN         | Description                     | Remark |
|-------------|---------------------------------|--------|
| 059904      | ISO Request                     |        |
| 060928      | ISO Address Claim               |        |
| 061184 #4=0 | Self Test Group Function        |        |
| 065286      | Proprietary; Boot State Request |        |
| 126208      | Request Group Function          |        |
|             | Command Group Function          |        |
| 126720 #4=1 | Memory Clear Group Function     |        |
| 126720 #4=2 | Reset Group Function            |        |

#### Data 1: CAN bus port (output)

| PGN      | Description                                           | Output cycle |
|----------|-------------------------------------------------------|--------------|
| 059392   | ISO Acknowledgement                                   | N/A          |
| 060928   | ISO Address Claim                                     | N/A          |
| 061184   | Self Test Group Function                              | N/A          |
| 126208   | NMEA-Acknowledge group function                       | N/A          |
| 126464   | PGN List Transmit and Received PGNs<br>Group Function | N/A          |
| 126720-1 | Memory Clear Group Function                           | N/A          |
| 126720-2 | Reset Group Function                                  | N/A          |
| 126992   | System Time                                           | 1000         |
| 126996   | Product Information                                   | N/A          |
| 127258   | Magnetic Variation                                    | 1000         |
| 129026   | COG & SOG, Rapid Update                               | 1000         |
| 129029   | GNSS Position Data                                    | 1000         |
| 129033   | Time & Date                                           | 1000         |
| 129044   | Datum                                                 | 10000        |
| 129283   | Cross Track Error                                     | 1000         |
| 129284   | Navigation Data                                       | 1000         |
| 129285   | Navigation -Route/WP information                      | N/A          |
| 129538   | GNSS Control Status                                   | N/A          |
| 129539   | GNSS DOPs                                             | 1000         |
| 129540   | GNSS Sats in View                                     | 1000         |
| 130822   | Unit Division Code                                    | N/A          |
| 130823   | Browser Control Status                                | N/A          |

| Data 2/Data 3: NMEA | Output Sentence |
|---------------------|-----------------|
|                     |                 |

| Format** | REM1           | REM2           | AP | GPS |
|----------|----------------|----------------|----|-----|
| AAM*     |                |                | ON |     |
| APB*     |                |                | ON |     |
| BOD*     |                |                | ON |     |
| BWC*     |                | ON             | ON |     |
| BWR*     |                | ON             | ON |     |
| DTM      | ON             | ON             |    |     |
| GGA      | ON             | ON             |    | ON  |
| GLL      | ON             |                | ON |     |
| GSA      |                |                |    | ON  |
| GSV      |                |                |    | ON  |
| RMB*     | ON             | ON             |    |     |
| RMC      | ON             | ON             |    |     |
| VTG      | ON             | ON             | ON | ON  |
| XTE      |                |                | ON |     |
| ZDA      | ON             | ON             | ON |     |
| RTE      | For PC only. ( | See Chapter 7. | )  |     |

REM1/REM2: Radar, echo sounder, etc.

AP: Autopilot

\*: Not output when no waypoint is set.

\*\*: Talker; GP

#### Output setting

- 1. Press the **MENU/ZOOM** key twice to show the main menu.
- 2. Select [I/O Setup], then press the ENT key.
- 3. Select [Data 2], [Data 3] or [NMEA0183 Version] depending on the equipment connected.
- 4. Press the **ENT** key. One of the following screens appears depending on the item selected at step 3.

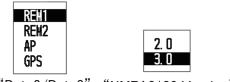

"Data2/Data3" "NMEA0183 Version"

- 5. Press ▲ or ▼ to select the option. REM1, 2: Output data to radar, echo sounder. AP: Output data to an autopilot. GPS: Output GPS data (used for the service)
   2.0, 3.0: select the NMEA version of external equipment. If you are unsure of the version number, try both and select the one which successfully outputs data.
- 6. Press the **ENT** key.
- 7. Press the **MENU/ZOOM** key twice to close the menu.

#### 9. INSTALLATION

This page is intentionally left blank.

# **APPENDIX 1 MENU TREE**

| MENU<br>ZOOM | — Ship To Cent | er (only when the plotter display is shown)                                                                                                    |
|--------------|----------------|----------------------------------------------------------------------------------------------------|
| -            | – Tracks ––––  | <ul> <li>Rec (Off, <i>Distance</i>, Auto; 0.00 to 9.99, <i>0.1 nm</i>)</li> <li>Color (Red, Yellow, Green, Blue, Purple, Black, <i>Brown</i>)</li> <li>Delete (<i>All</i>, By Color)</li> <li>Track Memory Used (**%)</li> </ul>                                                                                                    |
| -            | — Waypoints—   | – <b>Alpha</b><br>– Local                                                                                                    |
| -            | -Routes        | <b>Alpha</b><br>Local                                                                                                    |
| -            | -Plotter Setup | <ul> <li>Auto Waypoint Entry (COG)</li> <li>(<i>Off</i>, On: 15 to 150°, 1 to 60 s)</li> <li>COG Line (Off, <i>On</i>)</li> <li>COG/BRG ref. (True, <i>Mag</i>)</li> <li>Magnetic Variation (<i>Auto</i>, Manual)</li> <li>WP Name (<i>Disp Goto</i>, Disp All, Disp Route)</li> <li>TTG/ETA SPD (<i>Auto; 60s</i>, Manual; 20 kn)</li> </ul>                                                                                                    |
| -            | — Alarms ——    | <ul> <li>Buzzer (Short, <i>Long</i>, Continuous)</li> <li>Arrival/Anchor <ul> <li>(<i>Off</i>, Arrival, Anchor, 0.00 to 99.99 nm)</li> <li>XTE (<i>Off</i>, On, 0.000 to 99.999 nm)</li> <li>Speed (<i>Off</i>, On, 0.0 to 999.9 kn)</li> <li>Speed Based Output (<i>Off</i>, On; 0.0 to 999.9 kn)</li> <li>WAAS (<i>Off</i>, On)</li> <li>Time (<i>Off</i>, On; 00:00 to 23:59)</li> <li>Trip (<i>Off</i>, On; 0 to 99999 nm)</li> <li>Odometer (<i>Off</i>, On; 0 to 99999 nm)</li> </ul> </li> </ul> |
| -            | – Messages (A  | arm and error messages are shown when occurred.)                                                                                                    |
|              | - Delete       | – All Waypoints ( <i>Off</i> , Delete)<br>– All Routes ( <i>Off</i> , Delete)                                                                                                    |
| (1           | )              | Bold: Default setting                                                                                                    |

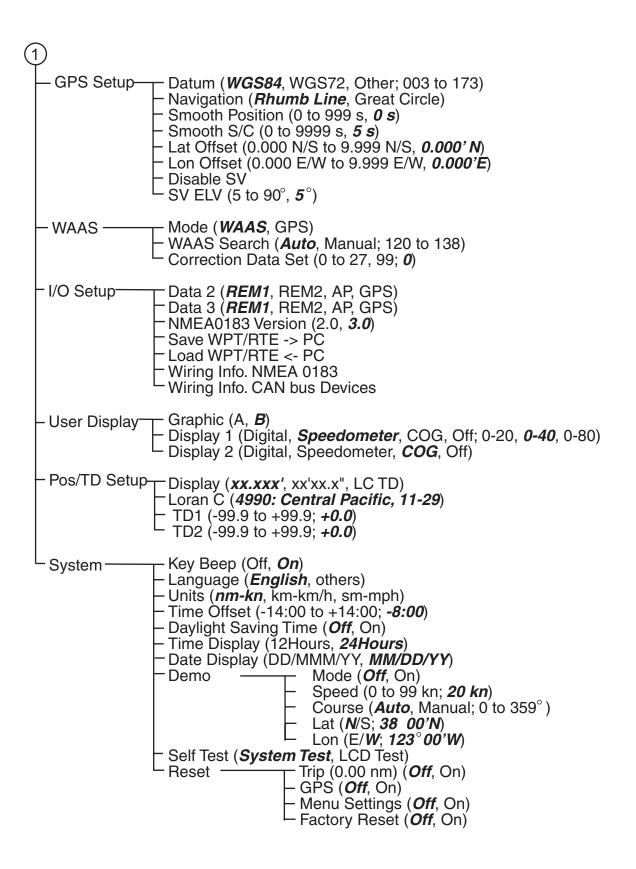

# **APPENDIX 2 WHAT IS WAAS?**

WAAS, available in North America, is a provider in the worldwide SBAS (Satellite Based Augmentation System) navigation system. CBAS provides GPS signal corrections to SBAS users, for even better position accuracy, typically better than three meters. There are three more SBAS providers, MSAS (Multi-Functional Satellite Augmentation System) for Japan, EGNOS (Euro Geostationary Navigation Overlay Service) for Europe and GAGAN (GPS And GEO Augmented Navigation) for India. The illustration below shows the coverage area. (Accuracy may be affected when using a GEO satellite not within your current location.) This manual uses "WAAS" for these three providers generically.

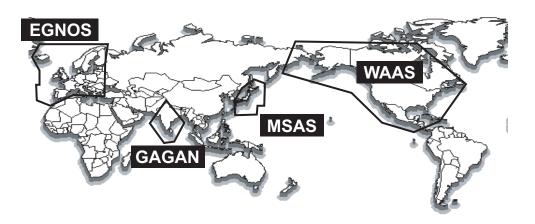

| Provider | Satellite type      | Longitude | Satellite No. |
|----------|---------------------|-----------|---------------|
| WAAS     | Intelsat Galaxy XV  | 133°W     | 135           |
|          | TeleSat Anik F1R    | 107.3°W   | 138           |
| EGNOS    | Inmarsat-3-F2/AOR-E | 15.5°W    | 120           |
|          | Artemis             | 21.5°E    | 124           |
|          | Inmarsat-3-F5/IOR-W | 25°E      | 126           |
| MSAS     | MTSAT-1R            | 140°E     | 129           |
|          | MTSAT-2             | 145°E     | 137           |
| GAGAN    | Inmarsat-4-F1/IOR   | 64°E      | 127           |

The following table shows the terms used in GP-33.

| Terms/Symbols                         | Meaning                            |
|---------------------------------------|------------------------------------|
| ●■◆ ◆ ✿<br>⊰ ∡ Ů ♀ ►                  | Waypoints                          |
| ▲, ●                                  | Own Boat                           |
| " <b>M</b> "                          | Man Overboard                      |
| $\rightarrow \rightarrow \rightarrow$ | Shortest course to the destination |
| +                                     | Cursor                             |
| %                                     | Percentage                         |
| 2D,                                   | 2D GPS position fix                |
| 3D                                    | 3D GPS position fix                |
| W2D                                   | 2D WAAS position fix               |
| W3D                                   | 3D WAAS position fix               |
| AP                                    | Autopilot                          |
| APR                                   | April                              |
| AUG                                   | August                             |
| Auto                                  | Automatic                          |
| Brill                                 | Brilliance                         |
| BRG                                   | Bearing                            |
| Cmnt                                  | Comment                            |
| COG                                   | Course Over Ground                 |
| DD                                    | Day                                |
| DEC                                   | December                           |
| Demo, SIM                             | Demonstration Mode                 |
| Disp                                  | Display                            |
| DOP                                   | Dilution Of Precision              |
| E                                     | East                               |
| ELV                                   | Elevation                          |
| ENT                                   | Enter                              |

| Terms/Symbols | Meaning                                 |
|---------------|-----------------------------------------|
| ETA           | Estimated Time of Arrival               |
| FEB           | February                                |
| G             | Go to                                   |
| GPS           | Global Positioning System               |
| I/O           | Input/output                            |
| HDOP          | Horizontal Dilution Of Precision        |
| JAN           | January                                 |
| JUL           | July                                    |
| JUN           | June                                    |
| km            | kilometre                               |
| kn            | knot                                    |
| Lat           | Latitude                                |
| Lon           | Longitude                               |
| LC            | Loran-C                                 |
| M, Mag        | Magnetic                                |
| MAR           | March                                   |
| MAY           | Мау                                     |
| MM (MMM)      | Month                                   |
| mph           | mile per hour                           |
| N             | North                                   |
| nm            | Nautical Mile                           |
| NMEA          | National Marine Electronics Association |
| NOV           | November                                |
| OCT           | October                                 |
| Odo           | Odometer                                |
| PDOP          | Position Dilution Of Precision          |
| Pos           | Position                                |
| ref.          | Reference                               |
| QP            | Quick Point                             |
| REM           | Remote                                  |
| RNG           | Range                                   |
| RTE, RT       | Route                                   |
| S             | South                                   |
| s             | seconds                                 |

| Terms/Symbols | Meaning                       |
|---------------|-------------------------------|
| S/C           | Speed/Course                  |
| SEP           | September                     |
| sm            | Statute Mile                  |
| SOG           | Speed Over Ground             |
| SPD           | Speed                         |
| Т             | True                          |
| TD            | Time Difference               |
| TTG           | Time To Go                    |
| Volt          | Voltage                       |
| W             | West                          |
| WAAS          | Wide Area Augmentation System |
| WPT, WP       | Waypoint                      |
| XTE           | Cross Track Error             |
| YY            | Year                          |

# FURUNO

## SPECIFICATIONS OF GPS NAVIGATOR GP-33

#### 1 GENERAL

| 1.1 | Display system   | 4.3-inch color LCD                                               |
|-----|------------------|------------------------------------------------------------------|
| 1.2 | Effective area   | 95.04 x 53.85 mm, 480 x 272 dots (WQVGA)                         |
| 1.3 | Projection       | Mercator                                                         |
| 1.4 | Display mode     | Plotter, Steering, Highway, NAV data, Destination, User display  |
| 1.5 | Memory capacity  | Track: 3,000 pts, Waypoint: 10,000 pts w/ comment (13 character) |
| 1.6 | Storage capacity | 100 routes w/ 30 waypoint each                                   |
| 1.7 | Alarms           | Arrival and anchor watch, Cross track error, Odometer alarm,     |
|     |                  | Ship's speed, Timer, Trip, WAAS, Voltage                         |
| 1.8 | Display scale    |                                                                  |
|     | Plotter display  | 0.02/0.05/0.1/0.2/0.5/1/2/5/10/20/40/80/160/320 NM               |
|     | Highway display  | 0.2/0.4/0.8/1/02/4/8/16 NM                                       |

#### 2 GPS RECEIVER

| 2.1 Receiving channels |                          |                                              |  |  |
|------------------------|--------------------------|----------------------------------------------|--|--|
|                        | GPS                      | 12 channels parallel, 12 satellites tracking |  |  |
|                        | WAAS                     | 2 channel                                    |  |  |
| 2.2                    | Rx frequency             | 1575.42 MHz                                  |  |  |
| 2.3                    | Rx code                  | C/A code, WAAS                               |  |  |
| 2.4                    | Position fixing system   | All in view, 8-state Kalman filter           |  |  |
| 2.5                    | Position accuracy        |                                              |  |  |
|                        | GPS                      | 10 m (95% of the time, 2drms)                |  |  |
|                        | WAAS                     | 3 m (95% of the time, 2drms)                 |  |  |
| 2.6                    | Tracking velocity        | 999.9 kn                                     |  |  |
| 2.7                    | Position fixing time     | Within 90 s (cold start)                     |  |  |
| 2.8                    | Position update interval | 1 s                                          |  |  |
|                        |                          |                                              |  |  |

#### 3 INTERFACE

| 3.1 | Number of port | CAN bus: 1 port, NMEA0183: 2 ports               |
|-----|----------------|--------------------------------------------------|
| 3.2 | Serial output  | NMEA0183 Ver2.0/3.0 (current loop and RS-232C)   |
|     | Data sentences | AAM,APB,BOD,BWC,BWR,DTM,GGA,GLL,GSV,RMB,RMC,RTE, |
|     |                | VTG,XTE,ZDA                                      |

| CAN bus PGN (NMEA2000) |                                                         |  |  |  |
|------------------------|---------------------------------------------------------|--|--|--|
| Input data             | 059904, 060928, 061184, 065286, 126208/720              |  |  |  |
| Output data            | 059392, 060928, 061184, 126208/464/720/992/996, 127258, |  |  |  |
|                        | 129026/029/033/044/283/284/285/538/539/540, 130822/823  |  |  |  |
| Contact signal         | Event switch (MOB input), Speed alarm (output)          |  |  |  |
|                        | Input data<br>Output data                               |  |  |  |

# FURUNO

#### 4 POWER SUPPLY

15 VDC: LEN 7 (CAN bus) 12-24 VDC: 0.24-0.12 A (Non CAN bus)

#### 5 ENVIRONMENTAL CONDITION

| 5.1 | Ambient temperature  |                |
|-----|----------------------|----------------|
|     | Antenna unit         | -25°C to +70°C |
|     | Receiver unit        | -15°C to +55°C |
| 5.2 | Relative humidity    | 93% at 40°C    |
| 5.3 | Degree of protection | IP56           |
| 5.4 | Vibration            | IEC 60945      |

#### 6 UNIT COLOR

| 6.1 | Antenna unit | N9.5 |
|-----|--------------|------|
|     |              |      |

6.2 Receiver unit N2.5

|                    | URUI                                    |                                             | CODE NO.              | 001-087-240-00   | )          | 20BE-X-9401 -0   |
|--------------------|-----------------------------------------|---------------------------------------------|-----------------------|------------------|------------|------------------|
|                    |                                         |                                             | TYPE                  | CP20-03310       |            | 1/1              |
|                    | .事材料表                                   | GP-33/RD-33                                 |                       |                  |            |                  |
| TNST<br>番号<br>NO.  | ALLATION MATERIALS<br>名称<br>NAME        | ■格 図<br>OUTLINE                             |                       | 名/規格<br>RIPTIONS | 数量<br>Q'IY | 用途/備考<br>REMARKS |
| n e <sup>1</sup> a | +ナベタッピンネジ 1シュ<br>SELF-TAPPING SCREW     | €)<br>1000000000000000000000000000000000000 | 3X20 SUS3<br>CODE NO. | 304              | 4          | 1°               |
| 2                  | +トラスタッビ ンネジ 1シュ<br>I SELF-TAPPING SCREW | <u>20</u><br>Ωμημιμρέτ φ 5                  | 5X20 SUS              | 304              | 4          | 1-2              |

|                     | URU                                |                | CODE NO.              | 001-087-250-00                            |             | 20BE-X-9501 -1   |
|---------------------|------------------------------------|----------------|-----------------------|-------------------------------------------|-------------|------------------|
|                     |                                    |                | TYPE                  | FP20-01200                                |             | 1/1              |
| 付属品表<br>ACCESSORIES |                                    | GP-33/RD-33    |                       |                                           |             |                  |
| 番号<br>NO.           | 名 称<br>NAME                        | 略 図<br>OUTLINE |                       | 名/規格<br>CRIPTIONS                         | 数量<br>0' TY | 用途/備考<br>REMARKS |
| t                   | パーネルリムーパー<br>PANEL REMOVER         |                | 19-028-31<br>CODE NO. |                                           | 1           |                  |
| 2                   | F_MOUNT CUSHION<br>F_MOUNT CUSHION | 144            | 20-032-10<br>CODE NO. | 100-340-471-10<br>064-1<br>100-357-181-10 | ı           |                  |

型式/コード番号が2段の場合、下段より上段に代わる過渡期品であり、どちらかが入っています。 なお、品質は変わりません。

TWO TYPES AND CODES MAY BE LISTED FOR AN ITEM. THE LOWER PRODUCT MAY BE SHIPPED IN PLACE OF THE UPPER PRODUCT. QUALITY IS THE SAME. (略図の寸法は、参考値です。 DIMENSIONS IN DRAWING FOR REFERENCE ONLY.)

FURUNO ELECTRIC CO ., LTD.

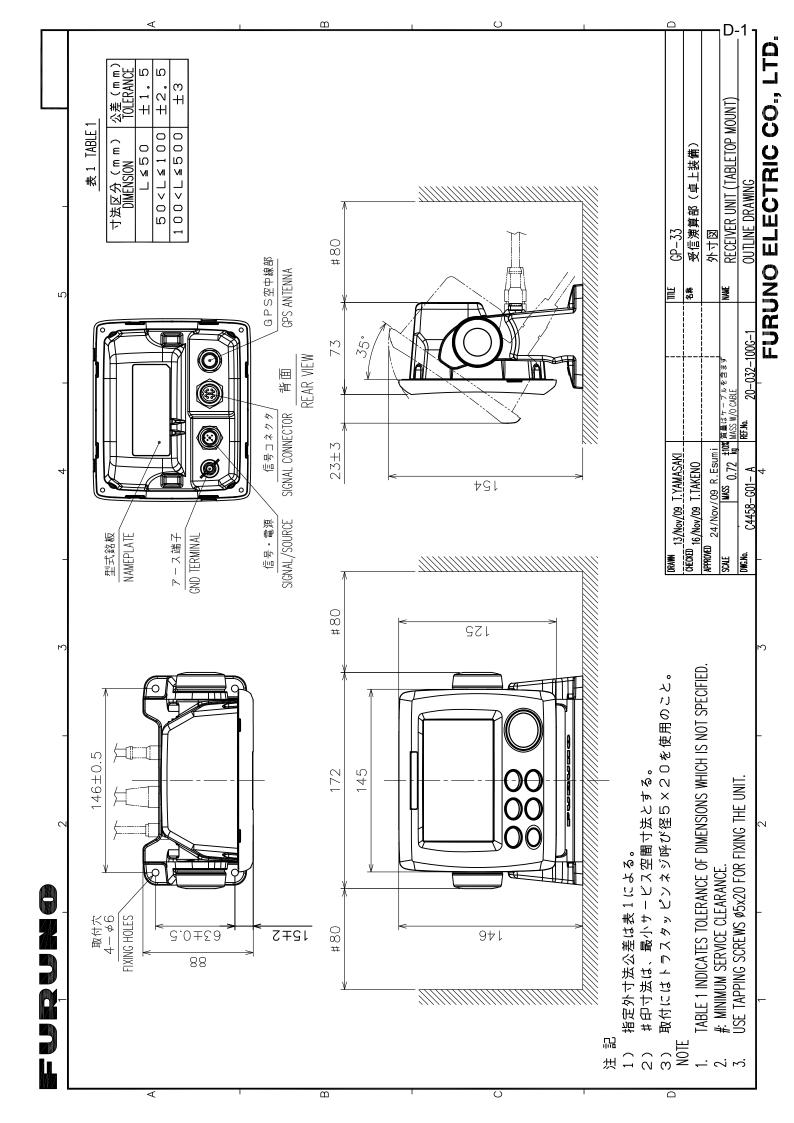

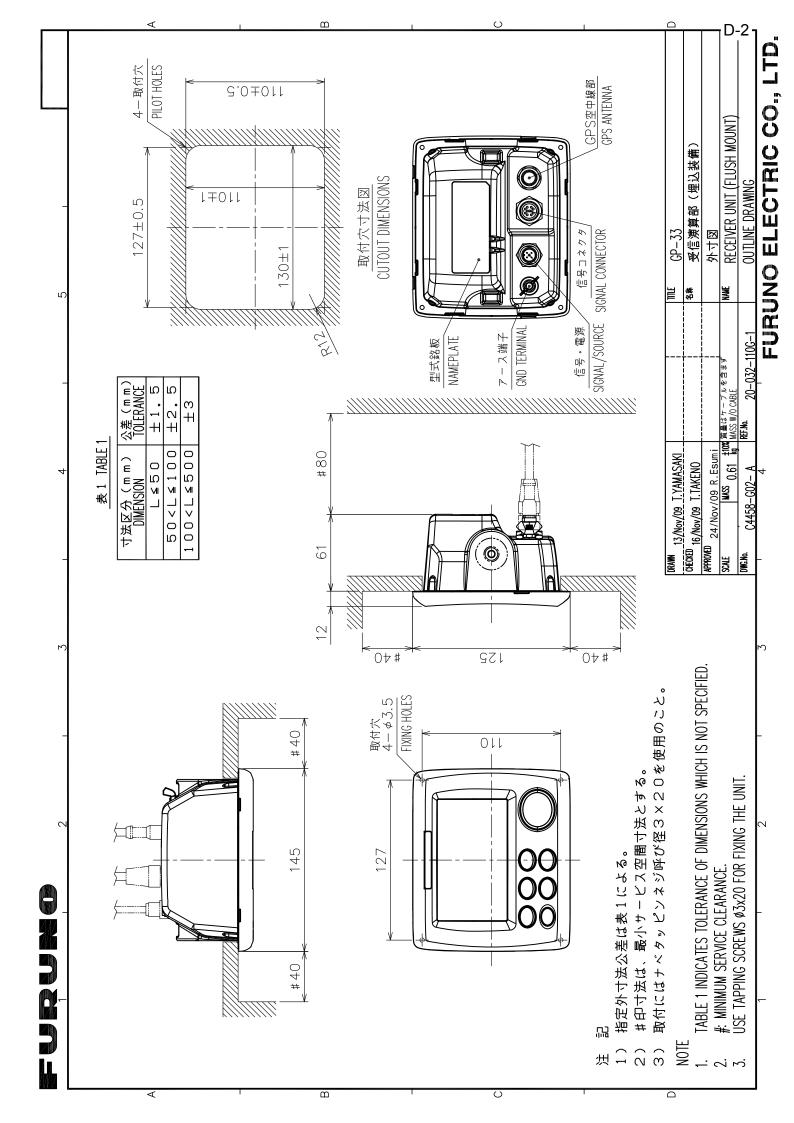

|                                                                           |     | UPA-UI/S   U.2   INL-J-3   U.IS |  |  |  |
|---------------------------------------------------------------------------|-----|---------------------------------|--|--|--|
| NOTE<br>TABLE 1 INDICATES TOLERANCE OF DIMENSIONS WHICH IS NOT SPECIFIED. |     |                                 |  |  |  |
|                                                                           |     |                                 |  |  |  |
| DRAWN Mar. 27 '07 T.YAMASAKI                                              | TIT | IIILE GPA-017/017S              |  |  |  |
| CHECKED                                                                   | 名   | 8称 空中線部                         |  |  |  |
| APPRIVED<br>Mar.27'07 R.Esumi                                             |     | 外寸図                             |  |  |  |
| SCALE 1/1 MASS TABLE 2<br>表2参照                                            | NA  | NAME ANTENNA UNIT               |  |  |  |
| DWG.No. C4384-G04-L                                                       |     | DUTLINE DRAWING                 |  |  |  |
|                                                                           | FI  | URLINO ELECTRIC CO., LTD.       |  |  |  |

]

B

C

A

furuno

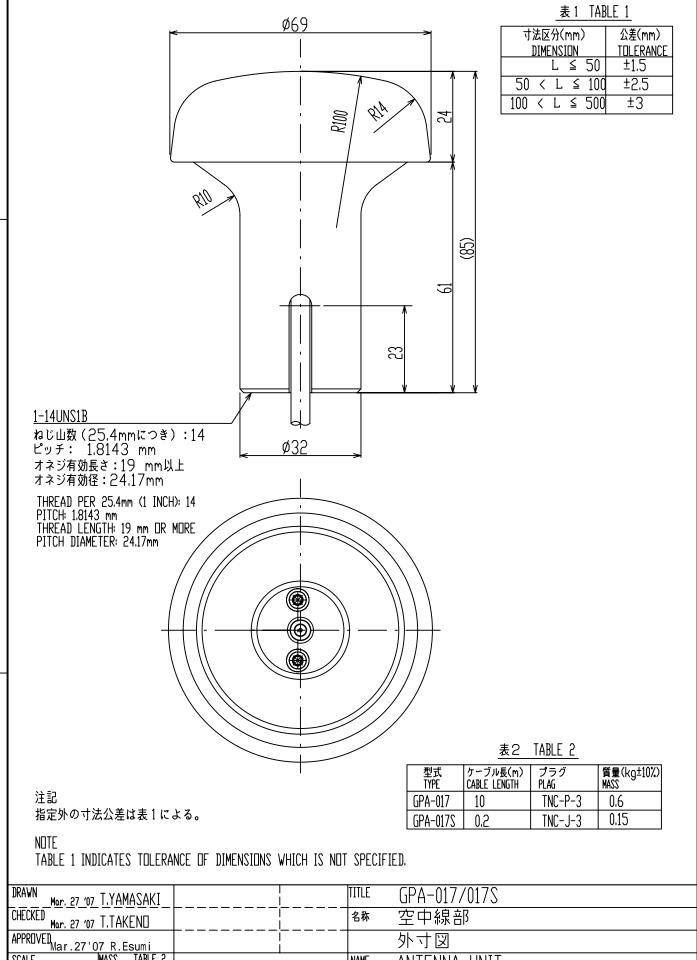

2

D-3

3

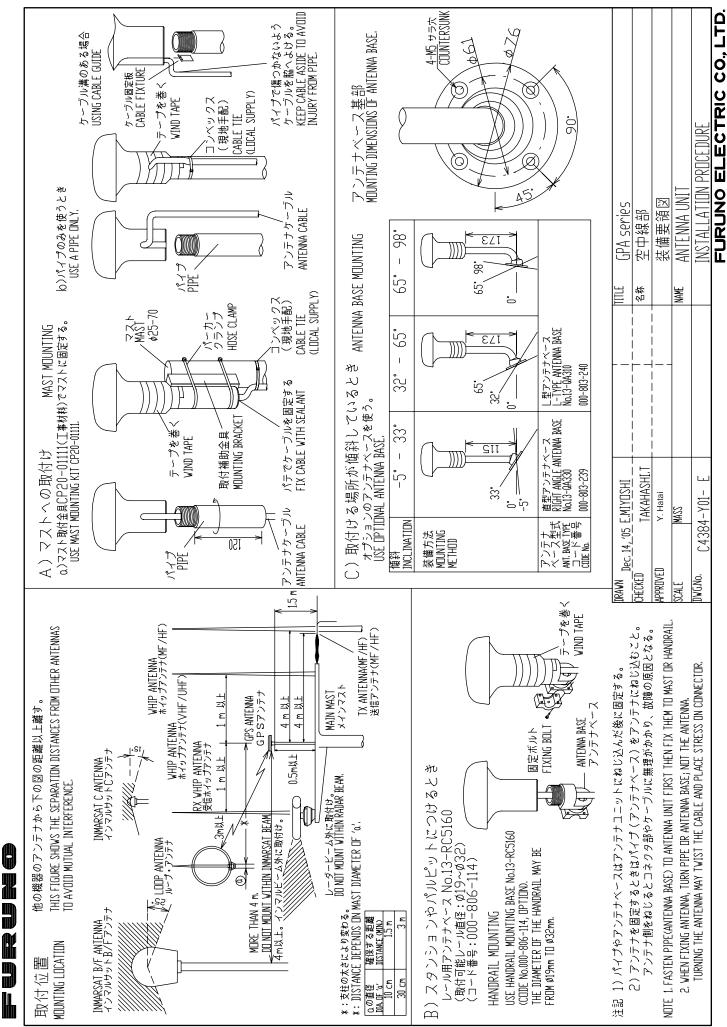

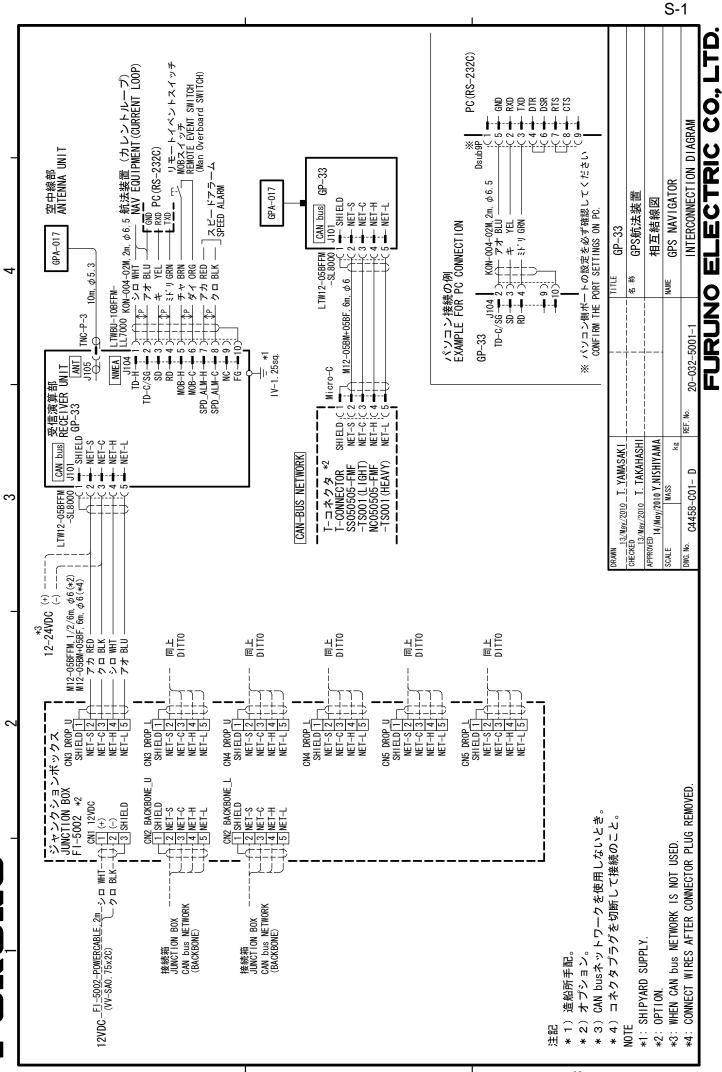

×

മ

S

\_\_\_\_

# **INDEX**

## Α

| Alarm icon         | 6-1 |
|--------------------|-----|
| Alarm message      | 6-1 |
| alphanumeric data  | 1-9 |
| Anchor watch alarm | 6-4 |
| Arrival alarm      | 6-4 |
|                    |     |

# В

| buzzer      | 6-2 |
|-------------|-----|
| Buzzer type | 6-2 |
|             |     |

# С

| •                             |               |
|-------------------------------|---------------|
| CAN bus                       | 9-5, 9-8, 9-9 |
| Centering own boat's position |               |
| COG Line                      | 7-1           |
| COG/BRG ref.                  | 7-1           |
| Comment                       | 3-2           |
| Correction Data Set           | 7-4           |
| Cursorpad                     | 1-1           |
| D                             |               |

### D

| Date Display                   | 7-6 |
|--------------------------------|-----|
| Datum                          |     |
| Daylight Saving Time           | 7-6 |
| Delete a waypoint from a route |     |
| Demo                           | 7-6 |
| diagnostic test                | 8-3 |
| Disable SV (satellite)         |     |
| DISP key                       | 1-1 |
| Display                        |     |
| DOP                            |     |
| Downloading data from PC7      | -13 |

### Ε

| Edit waypoints on the plotter display<br>Edit waypoints through the list |        |
|--------------------------------------------------------------------------|--------|
|                                                                          |        |
| End of sentence                                                          |        |
| ENT key                                                                  | 1-1    |
| Enter a waypoint at own boat position                                    | 3-1    |
| Enter a waypoint through the list                                        | 3-1    |
| Enter a waypoint with the cursor                                         | 3-1    |
| Enter waypoints automatically                                            | 3-3    |
| Erase a route through the route list                                     | 4-5    |
| Erase a waypoint on the plotter display                                  | 3-7    |
| Erase a waypoint through the waypoint li                                 | ist3-7 |
| Erase all routes                                                         | 4-5    |
| Erase all waypoints                                                      | 3-8    |
| G                                                                        |        |
| CO TO kay                                                                | 4 4    |

| GO TO key           | 1-1 |
|---------------------|-----|
| Graphic             |     |
| Great circle        |     |
|                     |     |
| Н                   |     |
| <i>H</i> Hard cover | 1-2 |

| <i>I</i> Insert a waypoint in a route                    | 4-4 |
|----------------------------------------------------------|-----|
| J                                                        |     |
| junction box                                             | 9-6 |
| К                                                        |     |
| Кеу Веер                                                 | 7-5 |
|                                                          |     |
| Lat Offset                                               | 7-3 |
| LCD brilliance                                           |     |
| Life of LCD                                              |     |
| Lon Offset                                               | 7-3 |
| Loran C                                                  | 7-5 |
| Μ                                                        |     |
| Magnetic Variation                                       |     |
| MENU/ZOOM key                                            |     |
| MOB mark                                                 |     |
| Mode                                                     | 7-4 |
| Ν                                                        |     |
| Nav Data Display                                         |     |
| Navigation                                               |     |
| NMEA9-10, 9                                              | -11 |
| 0                                                        |     |
| Odometer alarm                                           | 6-5 |
| Р                                                        |     |
| Panel brilliance                                         |     |
| Plotter Display                                          | 1-4 |
| R                                                        |     |
| Replace a waypoint in a route                            |     |
| Reset (Trip)<br>Rhumb line                               |     |
| Route comment data format                                |     |
| Route data format                                        |     |
| s                                                        |     |
| Satellite Monitor Display                                | 17  |
| Set destination by cursor position                       |     |
| Set destination by waypoint                              |     |
| Set route as destination                                 |     |
| Smooth Position                                          |     |
| Smooth S/C (speed/course)                                |     |
| Speed alarm                                              |     |
| Speed Based Output                                       |     |
| Speedometer                                              |     |
| Steering Display<br>SV ELV (satellite elevator)          |     |
|                                                          | 7-3 |
| T                                                        | A 4 |
| Temporarily deselect a waypoint in a route<br>Terminator |     |
| Time alarm                                               |     |
| Time Display                                             |     |
| - 1 - 2                                                  | Ĵ   |

#### INDEX

| Time Offset<br>Track Color<br>Track Memory Used<br>Trip alarm<br>TTG/ETA SPD                | 2-4<br>2-3<br>6-5  |
|---------------------------------------------------------------------------------------------|--------------------|
| <i>U</i><br>Units<br>Uploading data to a PC<br>User Display                                 | 7-13               |
| W<br>WAAS alarm<br>WAAS Search<br>Waypoint data format<br>Waypoint Name<br>WPT/MOB key<br>X | 7-4<br>7-11<br>3-4 |

| XTE (Cross | Track Error) alarm | 6-5 |
|------------|--------------------|-----|
|------------|--------------------|-----|

FURUNO ELECTRIC CO., LTD. 9-52 Ashihara-cho, Nishinomiya, 662-8580, Japan Tel: +81 (798) 65-2111 Fax: +81 (798) 65-4200 www.furuno.co.jp

Publication No. DOCQA0153

|                                                                                                    | Publication No. DOCQA0153                                                                                             |
|----------------------------------------------------------------------------------------------------|----------------------------------------------------------------------------------------------------|
| Declaration                                                                                                    | of Conformity <b>CE0560</b>                                                                                           |
| We FURUNO ELECT                                                                                                    |                                                                                                    |
|                                                                                                    | (Manufacturer)                                                                                                    |
| 9-52 Ashihara-Cho, Nishinomiya Cit                                                                                                    | y, 662-8580, Hyogo, Japan                                                                                             |
|                                                                                                    | (Address)                                                                                                    |
| declare under our sole responsibility                                                                                                    | <i>i</i> that the product                                                                                             |
|                                                                                                    | GPS NAVIGATOR GP-33                                                                                                   |
|                                                                                                    | (Model name, type number)                                                                                             |
| European Parliament and of the Co<br>terminal equipment (R&TTE Directive<br>product within this Directive<br>EN 300 440-1 V1.5.1: 2009 Spurious re<br>IEC 60945 Ed.4.0: 2002 EMC related it | tems                                                                                                    |
| IEC 60950-1 Ed.1.0: 2001 Safety relate                                                                                                    | ed items                                                                                                    |
| (title and/or number and                                                                                                    | d date of issue of the standard(s) or other normative document(s))                                                    |
| For assessment, see                                                                                                    |                                                                                                    |
|                                                                                                    | 92 issued by Telefication, The Netherlands.                                                                           |
| Nishinomiya City, Japan<br>June 1, 2010                                                                                                    | On behalf of Furuno Electric Co., Ltd.<br>Takahiko Kusuda<br>Manager, QMS Secretariat<br>Quality Assurance Department |
| (Place and date of issue)                                                                                                    | (name and signature or equivalent marking of authorized person)                                                       |

FURUNO